# **brother.**

# MFC-9840CDW

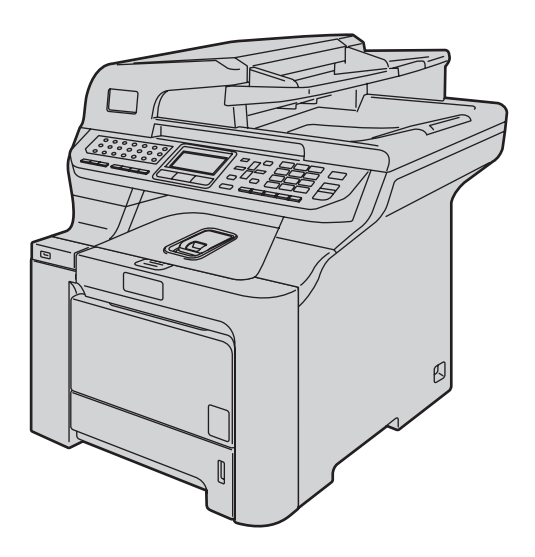

Pour utiliser l'appareil, vous devez configurer le matériel et installer le pilote. Lisez attentivement ce Guide d'installation rapide pour connaître la procédure de configuration et d'installation.

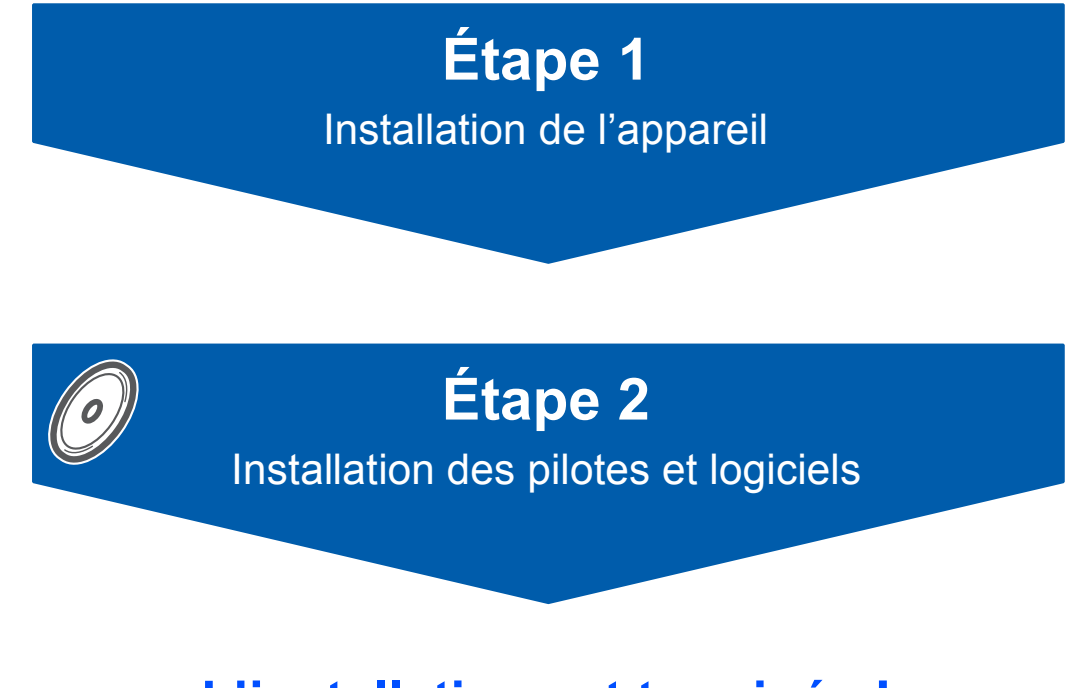

# **L'installation est terminée !**

Conservez le Guide d'installation rapide et le CD-ROM fourni dans un endroit facile d'accès, afin de pouvoir les consulter facilement et rapidement à tout moment.

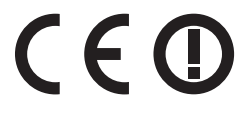

# **<sup>1</sup> Symboles utilisés dans ce guide**

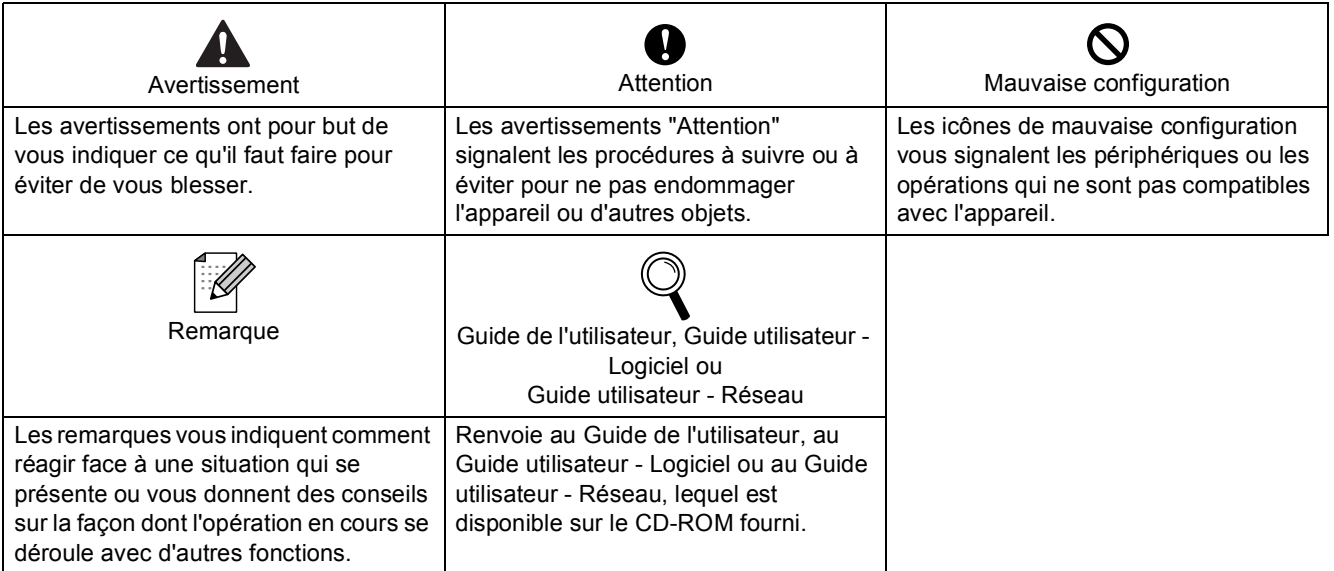

# **[Pour commencer](#page-3-0)**

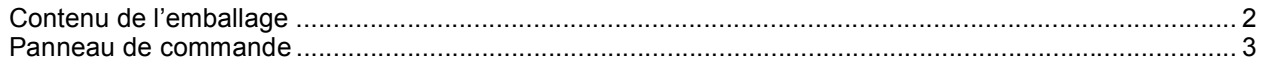

# **[Étape 1 –Installation de l'appareil](#page-5-1)**

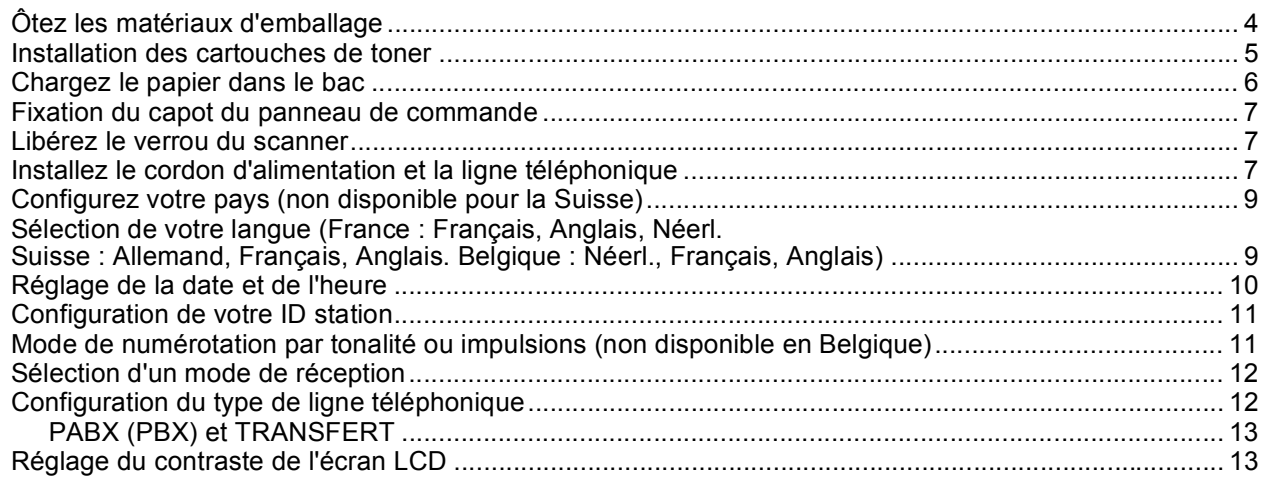

# **[Étape 2 –Installation des pilotes et logiciels](#page-16-0)**

# **Windows®**

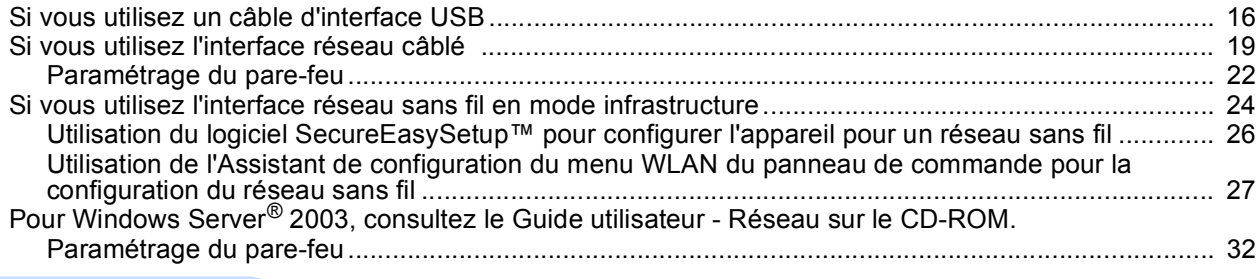

# **Macintosh®**

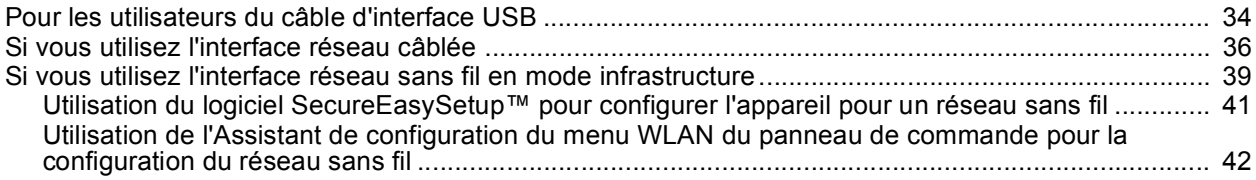

# **[Pour les utilisateurs réseau](#page-48-0)**

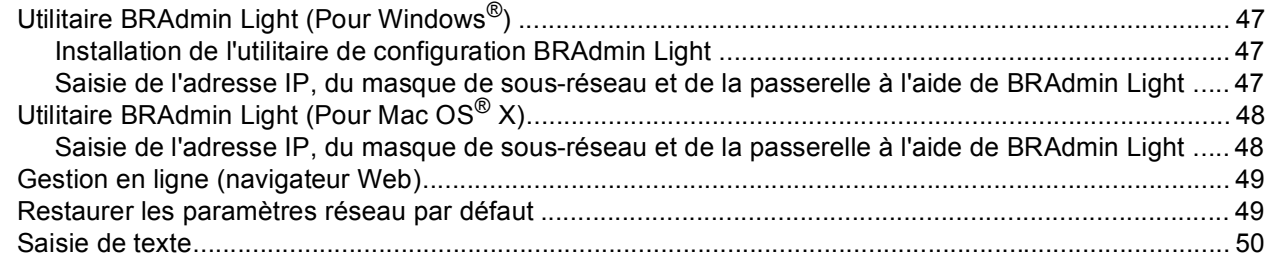

# **[Consommables et options](#page-52-0)**

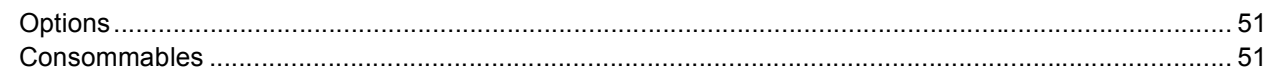

# <span id="page-3-1"></span><span id="page-3-0"></span>**<sup>1</sup> Contenu de l'emballage**

Le contenu de l'emballage peut différer d'un pays à l'autre.

Conservez tous les matériaux d'emballage et le carton au cas où vous devriez transporter l'imprimante.

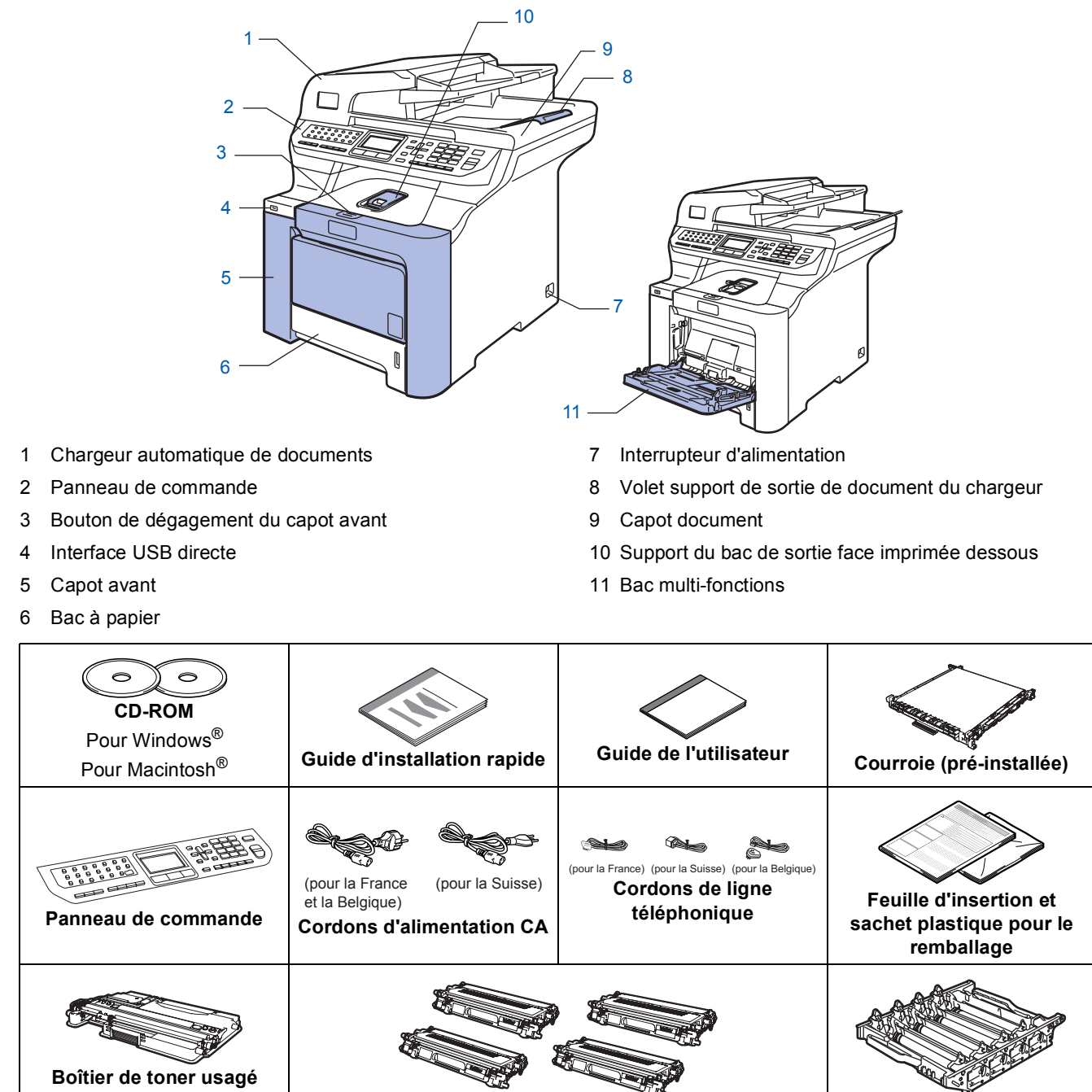

**(pré-installé) Cartouches de toner (noir, cyan, magenta et jaune) Tambour (pré-installé)**

Le câble d'interface n'est pas un accessoire standard. Veuillez vous procurer le câble correspondant à l'interface que vous souhaitez utiliser (USB ou réseau). Ne connectez pas le câble d'interface pour l'instant. Le raccordement du câble s'effectue pendant le processus d'installation du logiciel.

■ Câble d'interface USB

Veillez à utiliser un câble d'interface USB 2.0 d'une longueur inférieure à 2 mètres. Si vous utilisez un câble USB, veillez à le connecter au port USB de l'ordinateur et non au port USB du clavier ou d'un concentrateur USB non alimenté.

#### ■ Câble réseau

Pour l'interface réseau 10BASE-T ou Fast Ethernet 100BASE-TX, utilisez un câble droit à paires torsadées de catégorie 5 ou plus élevée.

# <span id="page-4-0"></span>**<sup>2</sup> Panneau de commande**

#### **MFC-9840CDW**

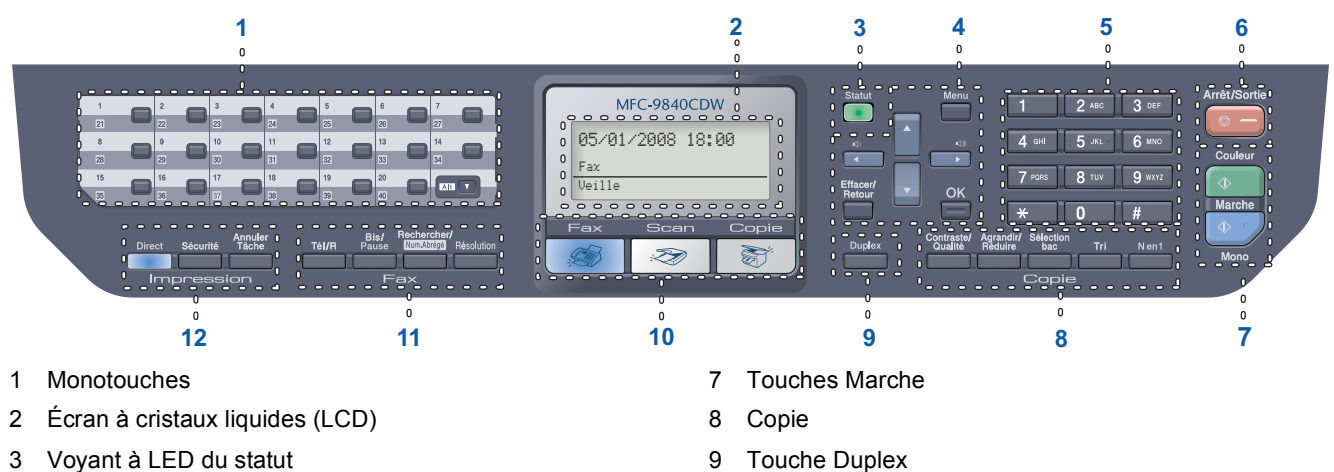

- 4 Touches Menu
- 5 Pavé numérique
- 6 Touche Arrêt/Sortie
- 9 Touche Duplex
- 10 Touches de mode
- 11 Touches fax et téléphone
- 12 Impression

*Pour plus de détails sur le panneau de commande, consultez la section Description Vue d'ensemble du panneau de commande au chapitre 1 du Guide de l'utilisateur.*

### **Remarque**

 $\mathbb Q$ 

Cet appareil est lourd. Il pèse 38 kg (83,6 lb). Afin d'éviter tout risque de blessure, faites-vous aider d'un tiers pour la transporter. Veillez à ne pas vous coincer les doigts en reposant l'appareil.

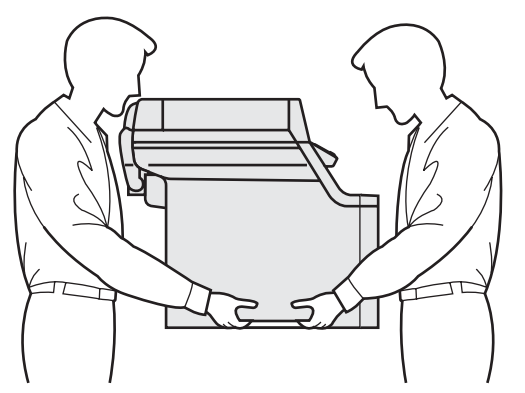

# <span id="page-5-0"></span>**Etape 1 | Installation de l'appareil**

<span id="page-5-1"></span>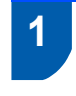

# <span id="page-5-2"></span> **1 Ôtez les matériaux d'emballage**

### **Important**

**Conservez tous les matériaux d'emballage et le carton au cas où vous devriez expédier l'appareil.**

## **Mauvaise configuration**

**NE BRANCHEZ PAS IMMEDIATEMENT le cordon d'alimentation CA.**

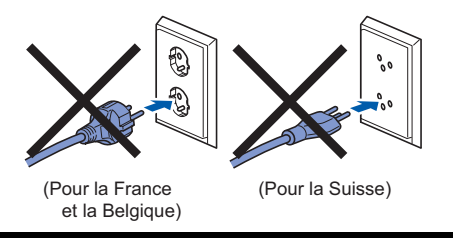

- $1$  Ôtez le ruban d'emballage.
- 2 Appuyez sur le bouton de dégagement du capot avant et ouvrez ce dernier.

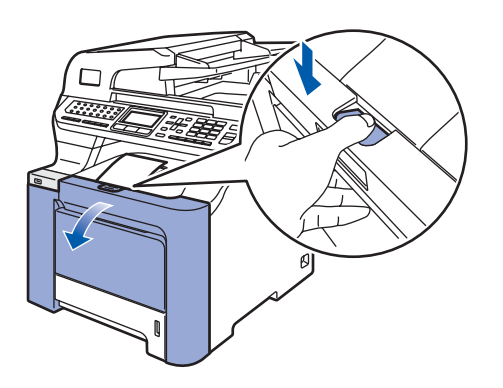

3 Ôtez les quatre pièces d'emballage orangées, comme indiqué ci-dessous.

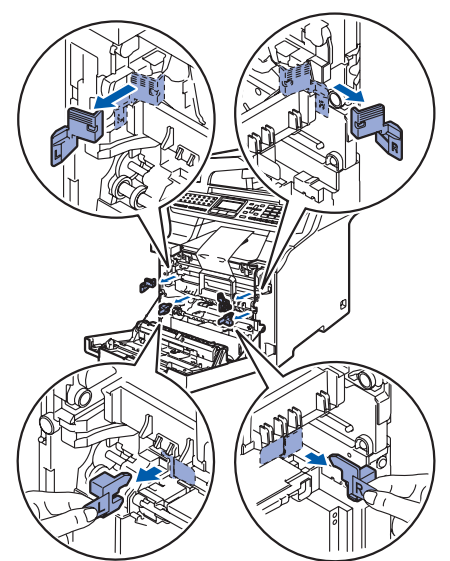

4 Saisissez le tambour par sa poignée verte. Soulevez-le, puis tirez-le au maximum vers l'extérieur.

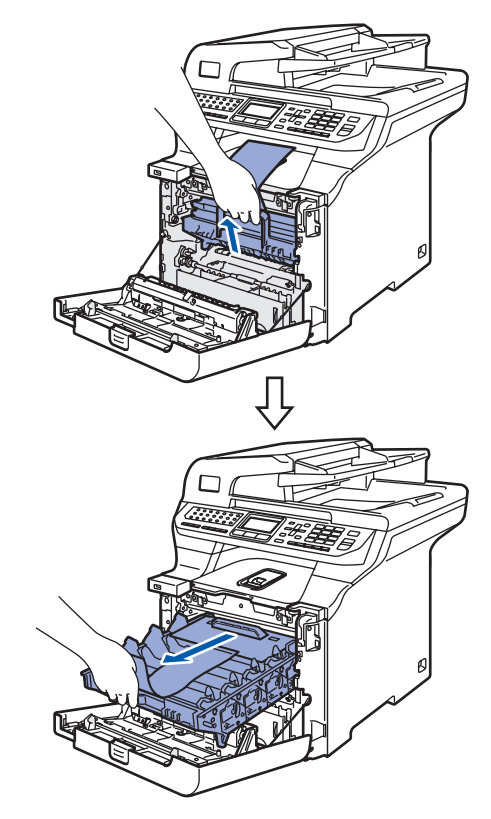

5 Ôtez les pièces d'emballage orangées, comme indiqué ci-dessous.

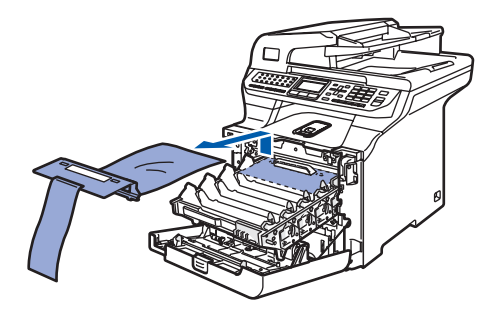

# **Installation de l'appareil**

- <span id="page-6-0"></span> **2 Installation des cartouches de toner**
- <span id="page-6-1"></span>1 Déballez chaque cartouche et agitez-les délicatement d'un côté à l'autre 5 à 6 fois.

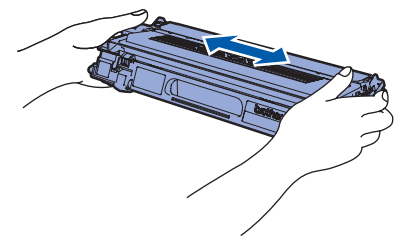

2 Ôtez la bande protectrice.

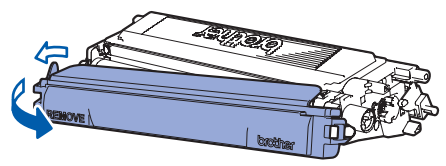

<span id="page-6-2"></span> $\overline{\mathbf{3}}$  Saisissez la cartouche de toner par sa poignée et faites-la glisser dans le tambour. Assurezvous de faire correspondre les couleurs des cartouches de toner aux étiquettes apposées sur le tambour. Une fois la cartouche en place (1), abaissez la poignée.

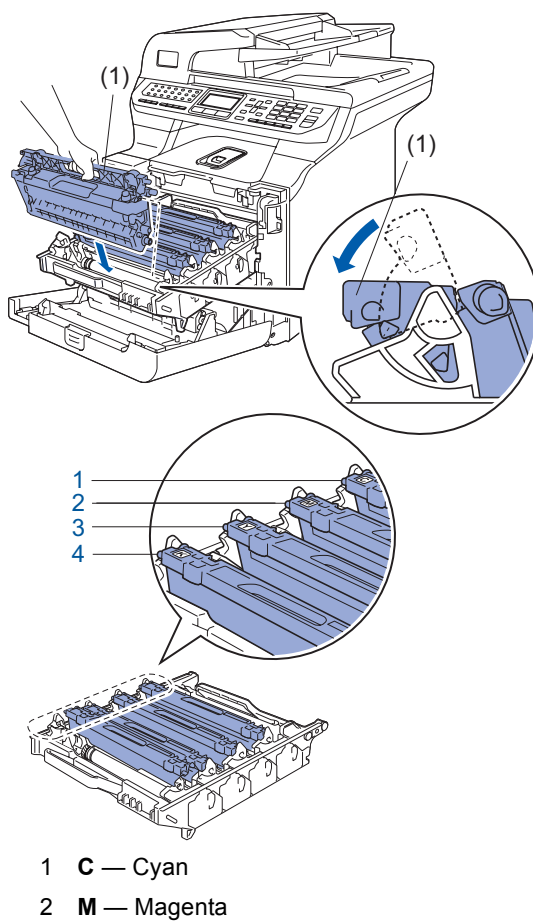

- 3 **Y** Jaune
- 4 **K** Noir

4 Reprenez les étapes [1](#page-6-1) à [3](#page-6-2) pour les autres cartouches de toner.

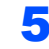

**5** Replacez le tambour dans la machine.

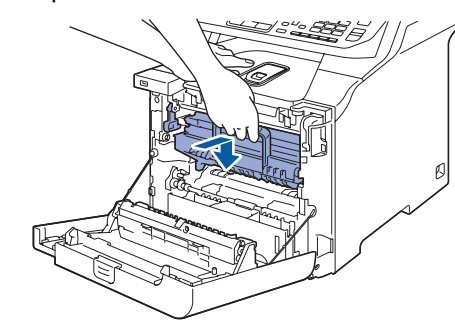

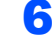

**6** Refermez le capot avant.

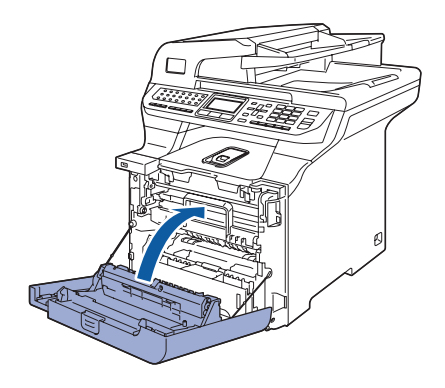

# **Etape 1 | Installation de l'appareil**

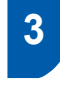

<span id="page-7-0"></span> **3 Chargez le papier dans le bac**

Sortez complètement le bac à papier de l'appareil.

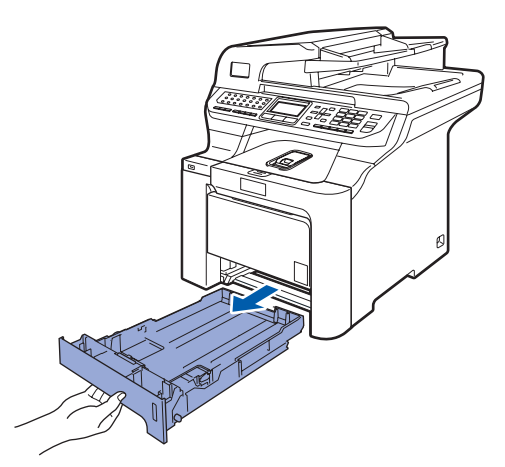

2 Tout en maintenant enfoncé le levier vert de libération du guide-papier (1), ajustez les guides à la taille du papier. Vérifiez qu'ils soient bien enclenchés dans les fentes.

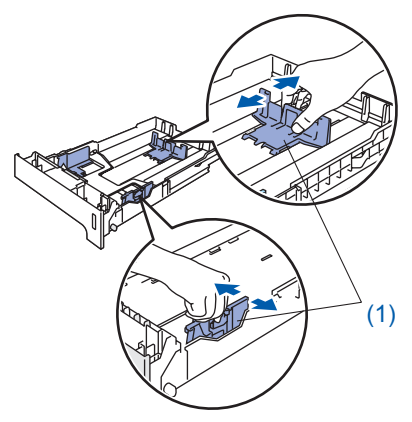

3 Ventilez bien les feuilles pour éviter les bourrages et les mauvaises alimentations.

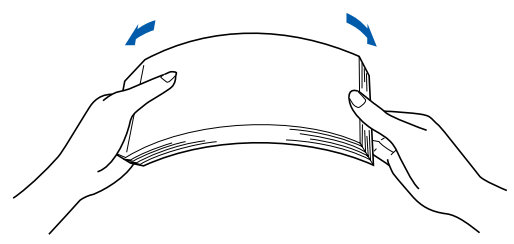

4 Chargez le papier dans le bac. Vérifiez que le papier est bien à plat dans le bac et qu'il ne dépasse pas le repère de papier maximum.

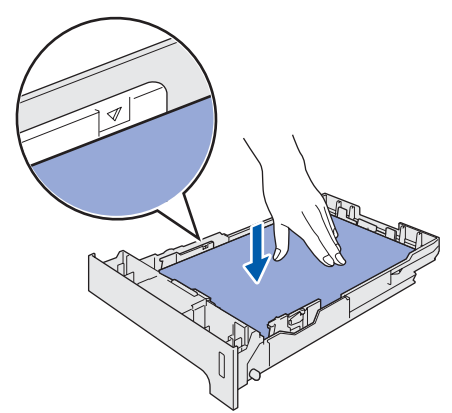

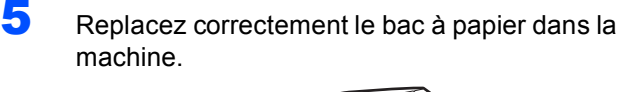

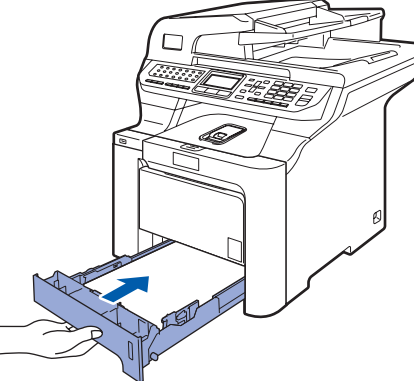

# **Installation de l'appareil**

# <span id="page-8-0"></span> **4 Fixation du capot du panneau de commande**

1 Ouvrez le couvercle de document.

2 Choisissez votre langue et fixez le capot du panneau de commande sur l'appareil.

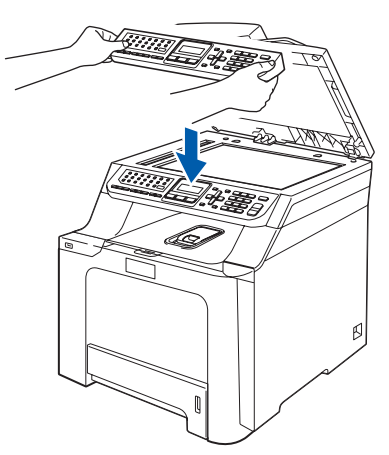

# **Remarque**

*Si le capot du panneau de commande n'est pas fixé correctement, les touches du panneau de commande ne fonctionneront pas.*

# <span id="page-8-1"></span> **5 Libérez le verrou du scanner**

1 Poussez sur le levier **(1)** dans le sens indiqué pour déverrouiller le scanner (le levier gris de verrouillage du scanner est situé sur le côté arrière gauche, sous le capot

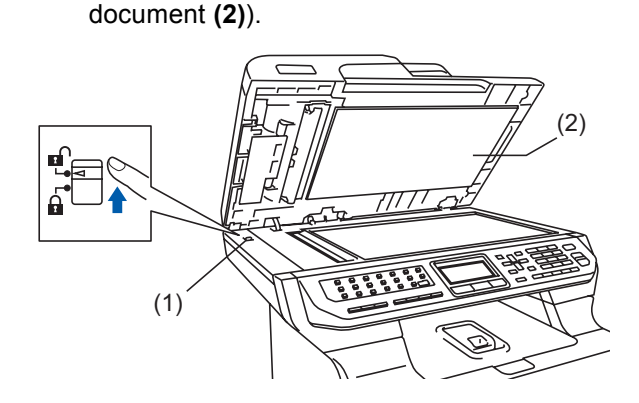

# <span id="page-8-2"></span> **6 Installez le cordon d'alimentation et la ligne téléphonique**

1 Veillez à mettre l'appareil hors tension. Ôtez l'étiquette recouvrant l'orifice dédié au branchement.

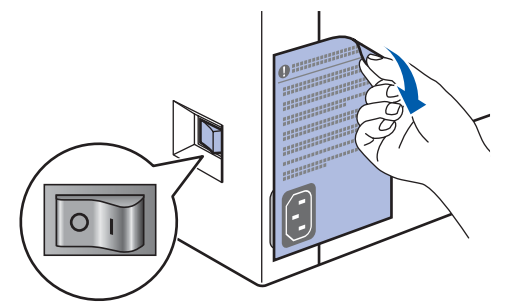

2 Connectez le cordon d'alimentation CA à la machine.

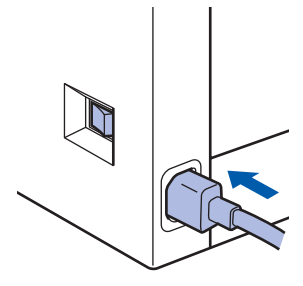

**3** Branchez le cordon d'alimentation CA dans une prise de courant secteur CA. Mettez l'appareil sous tension.

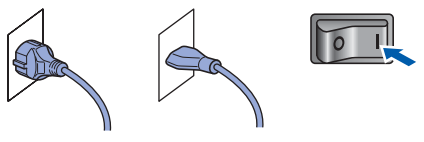

(pour la France et la Belgique) (pour la Suisse)

**4** Branchez une extrémité du cordon de ligne téléphonique dans la prise de l'appareil marquée **LINE** et l'autre extrémité dans une prise téléphonique murale.

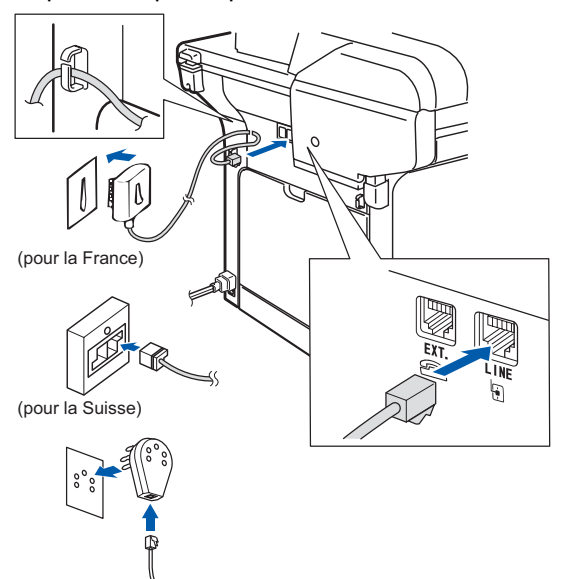

(pour la Belgique)

### **Avertissement**

- L'appareil doit être équipé d'une prise raccordée à la terre.
- L'appareil étant relié à la terre par le biais de la prise électrique, vous pouvez vous protéger des risques électriques susceptibles d'être véhiculés par le réseau téléphonique en maintenant en permanence le cordon d'alimentation branché sur l'appareil lorsque vous raccordez ce dernier à une ligne téléphonique. De même, vous pouvez vous protéger lorsque vous déplacez l'appareil en débranchant d'abord le cordon de ligne téléphonique, puis le cordon d'alimentation.

## *A* Remarque

*Si vous partagez une ligne téléphonique avec un téléphone externe, effectuez le raccordement comme représenté ci-dessous.*

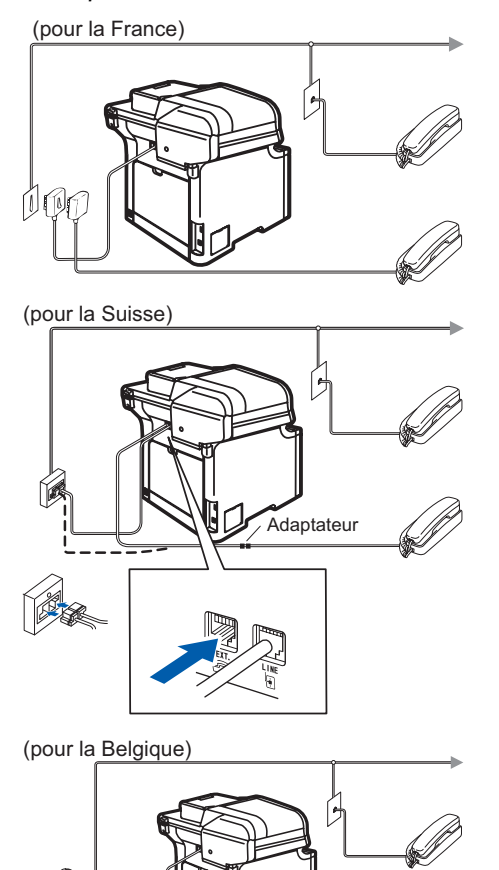

# **Remarque**

*Si vous partagez une ligne téléphonique avec un répondeur de téléphone externe, effectuez le raccordement comme représenté ci-dessous.*

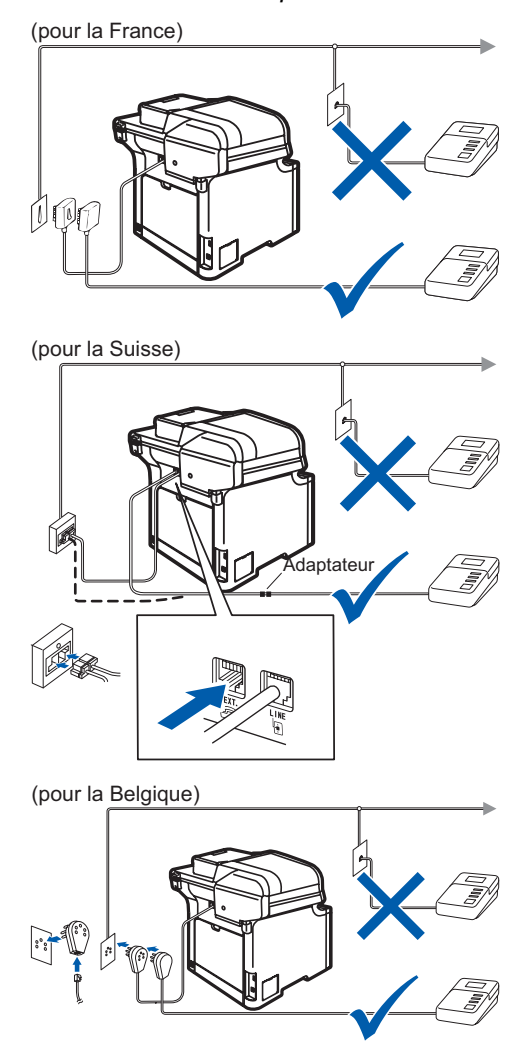

*Paramétrez le mode de réception sur Tel/Rep.Ext. Pour plus de détails, voir [Sélection d'un](#page-13-2)  [mode de réception à la page 12](#page-13-2) et Branchement d'un répondeur externe au chapitre 7 du Guide de l'utilisateur.*

# **Installation de l'appareil**

# <span id="page-10-0"></span> **7 Configurez votre pays (non disponible pour la Suisse)**

Vous devez configurer votre pays de sorte que l'appareil fonctionne correctement sur les lignes de communication locale dans chaque pays.

- 1 Vérifiez que l'alimentation est activée en branchant le cordon d'alimentation et mettez l'interrupteur d'alimentation sur ON.
- <span id="page-10-3"></span> $2$  Appuyez sur  $\sim$  ou sur  $\sqrt{ }$  pour sélectionner le pays (France, België/Belgique ou Nederland).

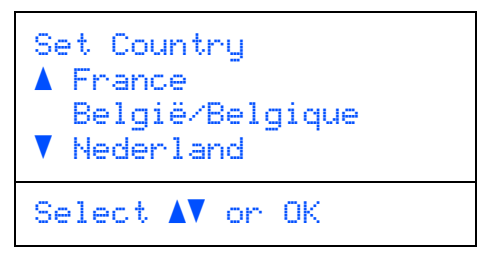

Appuyez sur **OK** lorsque l'écran LCD indique votre pays.

3 L'écran LCD vous invite à vérifier de nouveau le pays.

(pour la France)

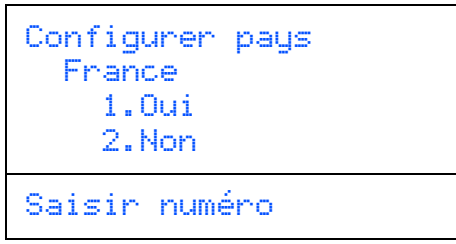

(pour la Belgique)

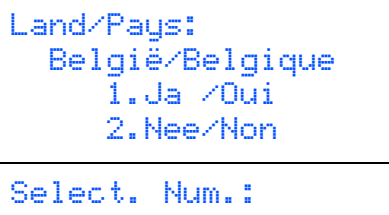

- 4 Si l'écran LCD indique le pays correct, appuyez sur **1** pour aller à l'étape [5](#page-10-2). Appuyez sur **2** pour revenir à l'étape [2](#page-10-3) pour sélectionner de nouveau le pays.
- <span id="page-10-2"></span>5 Après que l'écran LCD indique Confirmé pendant deux secondes, l'appareil redémarre automatiquement. Après le redémarrage, il indique Attendre SVP.

<span id="page-10-1"></span> **8 Sélection de votre langue (France : Français, Anglais, Néerl. Suisse : Allemand, Français, Anglais. Belgique : Néerl., Français, Anglais)**

Vous pouvez choisir la langue d'affichage des messages sur l'écran LCD.

- 1 Appuyez sur **Menu**.
- 2 Appuyez sur **0**.
- 3 Appuyez sur **0**.
- $\overline{4}$  Appuyez sur  $\overline{\cdot}$  ou sur pour choisir votre langue. Appuyez sur **OK**.
- 5 Appuyez sur **Arrêt/Sortie**.

Mois:03

Saisir&touche OK

02.Date & heure XX/03/2008

Saisir&touche OK

(Par exemple, entrez **2**, **5**.)

Jour:25

(Par exemple, entrez **0**, **3** pour mars.) 6 Entrez les deux chiffres du jour sur le pavé numérique, puis appuyez sur **OK**.

<span id="page-11-1"></span><span id="page-11-0"></span>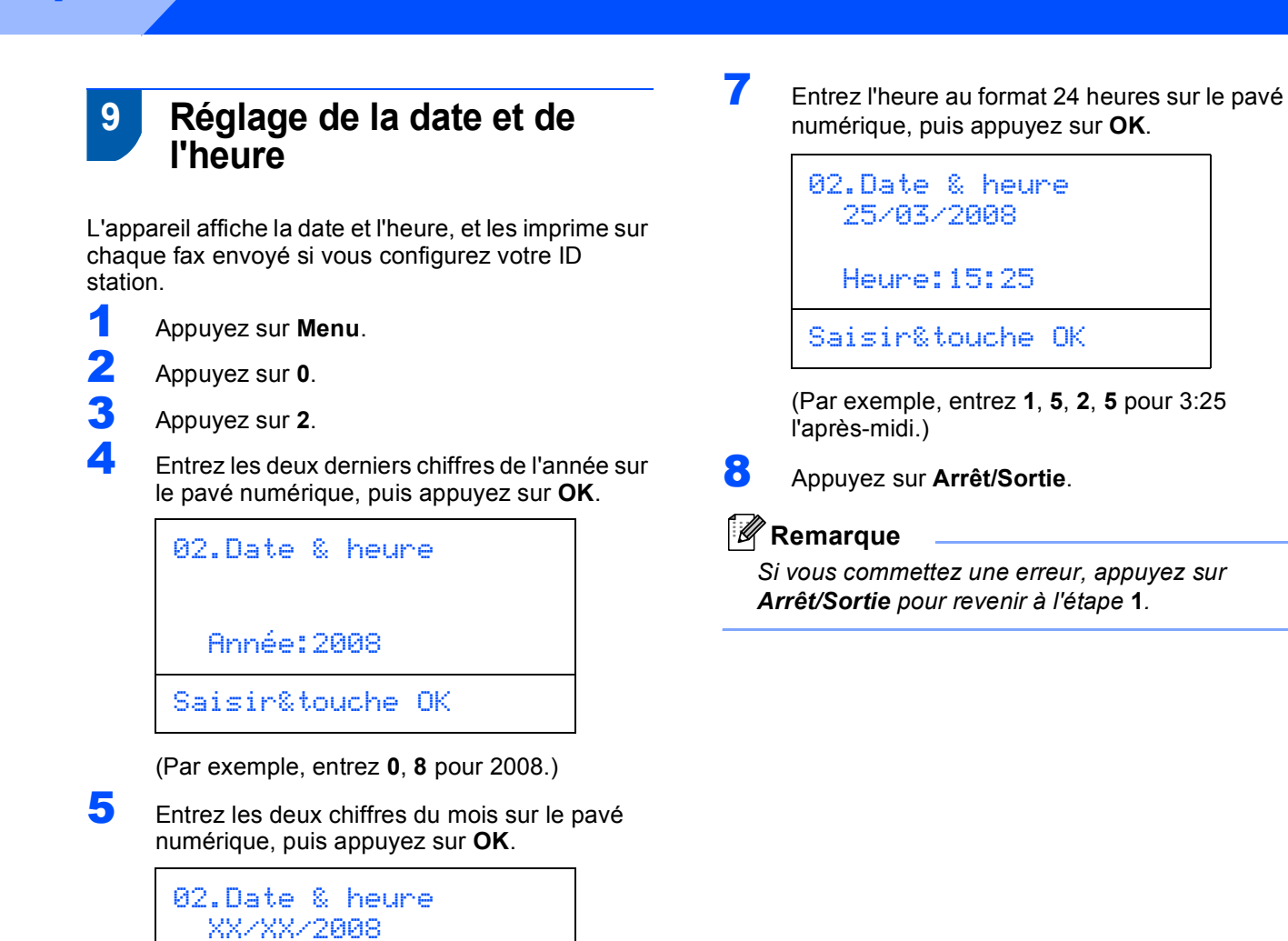

# <span id="page-12-0"></span> **10 Configuration de votre ID station**

Vous devez mémoriser le nom et le numéro de fax qui doivent être imprimés sur toutes les pages des fax que vous envoyez.

1 Appuyez sur **Menu**.

2 Appuyez sur **0**.

3 Appuyez sur **3**.

4 Entrez votre numéro de fax (jusqu'à 20 chiffres) sur le pavé numérique, puis appuyez sur **OK**. Pour entrer un "+" pour les codes internationaux, appuyez sur  $\ast$ . Par exemple, pour entrer le code du Royaume-Uni "+44", appuyez sur  $\times$ , **4**, **4** puis tapez le reste du numéro.

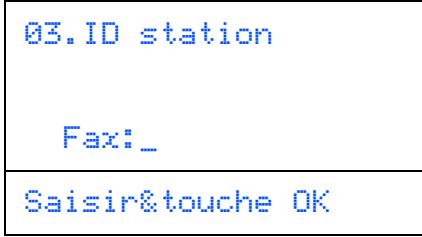

5 Entrez votre numéro de fax (jusqu'à 20 chiffres) sur le pavé numérique, puis appuyez sur **OK**.

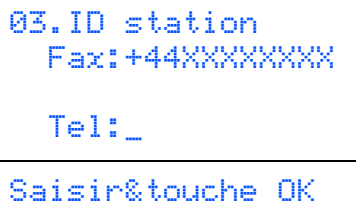

6 Entrez votre nom (jusqu'à 20 caractères) sur le pavé numérique, puis appuyez sur **OK**.

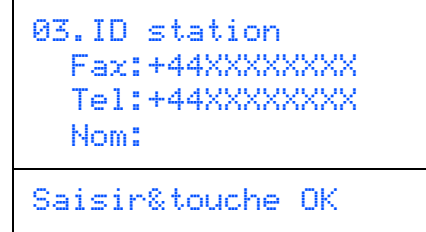

#### **Remarque**

- *Pour entrer votre nom, référez-vous au tableau suivant.*
- *Si vous devez entrer un caractère figurant sur la même touche que le caractère précédent, appuyez sur pour déplacer le curseur vers la droite.*
- *En cas d'erreur de saisie d'un caractère, appuyez sur pour placer le curseur sous le caractère incorrect, puis appuyez sur Effacer/Retour.*

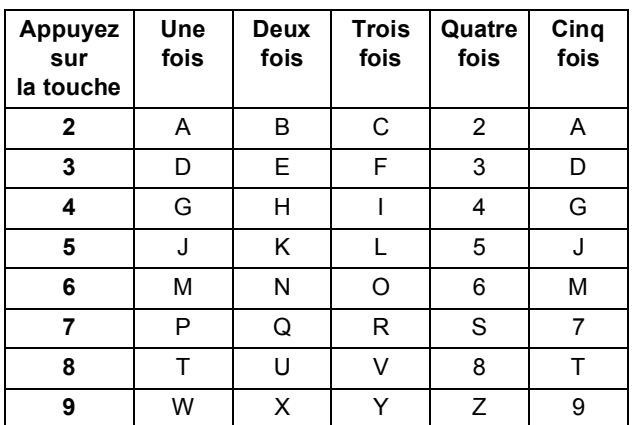

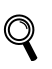

*Pour plus de détails, voir [Saisie de](#page-51-0)  [texte à la page 50](#page-51-0).*

### 7 Appuyez sur **Arrêt/Sortie**.

<span id="page-12-1"></span> **11 Mode de numérotation par tonalité ou impulsions (non disponible en Belgique)**

L'appareil est configuré pour une numérotation au clavier (tonalité). Si vous disposez d'un cadran de numérotation (impulsion), vous devez changer le mode de numérotation.

- 1 Appuyez sur **Menu**. 2 Appuyez sur **0**.
- 
- 3 Appuyez sur **4**.
- $\blacktriangle$  Appuyez sur  $\cdot$  ou sur pour choisir Impuls. (ou Tonal.). Appuyez sur **OK**.
- 5 Appuyez sur **Arrêt/Sortie**.

<span id="page-13-2"></span>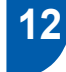

# <span id="page-13-0"></span> **12 Sélection d'un mode de réception**

Il existe quatre modes de réception : Fax, Fax/Tél, Manuel et Tel/Rep.Ext. Choisissez le Mode réponse qui correspond le mieux à vos besoins.

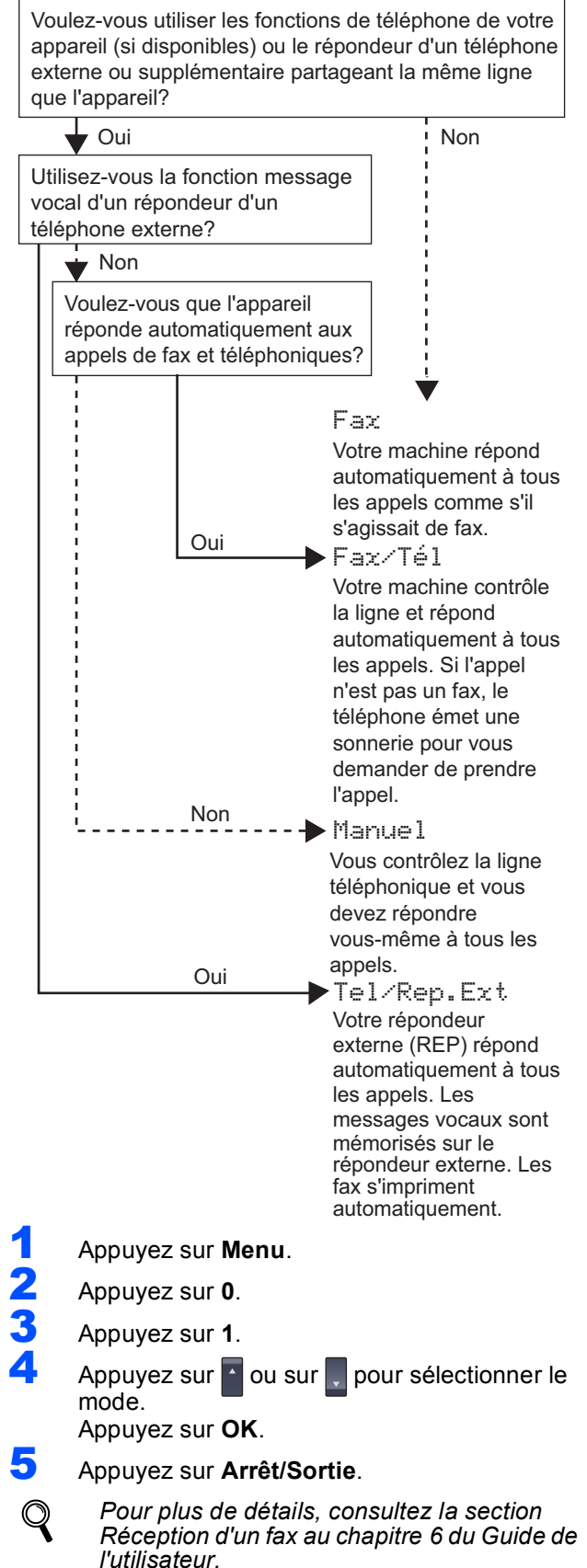

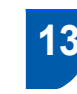

# <span id="page-13-1"></span> **13 Configuration du type de ligne téléphonique**

Si vous branchez l'appareil sur une ligne dotée d'un autocommutateur privé PABX (PBX) ou ISDN pour envoyer ou recevoir des fax, vous devez également changer le type de ligne téléphonique en conséquence, en procédant comme suit.

<span id="page-13-4"></span>1 Appuyez sur **Menu**. 2 Appuyez sur **0**. Appuyez sur 5 (pour la Belgique). Appuyez sur **6** (pour la France et la Suisse).  $\blacktriangle$  Appuyez sur  $\blacktriangleright$  ou sur  $\blacktriangleright$  pour choisir PBX, ISDN ou Normal. Appuyez sur **OK**. Effectuez l'une des actions suivantes : Si vous choisissez ISDN ou Normal, appuyez sur **OK** et passez à l'étape **[8](#page-13-3)**. Si vous choisissez PBX, appuyez sur **OK** et passez à l'étape **[5](#page-13-4)**. 5 Appuyez sur ou sur, pour choisir Activé ou Toujours et appuyez sur **OK**. **Remarque** *• Si vous choisissez Activé et appuyez sur Tél/R (l'écran affiche "!"), vous accédez à une ligne extérieure. • Si vous choisissez Toujours, vous accédez à une ligne extérieure sans appuyer sur Tél/R.* 6 Appuyez sur **1** ou sur **2** pour choisir 1.Changer ou 2.Quitter. Effectuez l'une des actions suivantes : Si vous choisissez 1. Changer, passez à l'étape **[7](#page-13-5)**. Si vous choisissez 2. Quitter, passez à l'étape **[8](#page-13-3)**. **Remarque** *Le paramétrage par défaut est "!". Lorsque vous appuyez sur Tél/R, le caractère "!" s'affiche sur l'écran LCD.* 7 Entrez le numéro de préfixe (jusqu'à 5 chiffres) sur le pavé numérique, puis appuyez sur **OK**.

<span id="page-13-5"></span>**Remarque**

*Vous pouvez utiliser les chiffres 0 à 9, #,*  $*$  *et !. (Appuyez sur Tél/R pour afficher "!".)* 

<span id="page-13-3"></span>8 Appuyez sur **Arrêt/Sortie**.

# <span id="page-14-0"></span>**PABX (PBX) et TRANSFERT**

Au départ, l'appareil est paramétré sur Normal, ce qui permet de le brancher sur une ligne RTC (réseau téléphonique public commuté) standard. De nombreux bureaux, cependant, utilisent un central téléphonique ou un autocommutateur privé (PABX). Vous pouvez relier votre appareil à la plupart des types de systèmes téléphoniques PBX locaux. La fonction de rappel de l'appareil ne prend en charge que le rappel de type pause minutée. Le TBR fonctionnera avec la plupart des systèmes téléphoniques PABX (PBX) locaux, vous permettant ainsi d'accéder à une ligne extérieure ou de transférer des appels vers un autre poste. La fonction est activée par pression sur la touche **Tél/R**.

# <span id="page-14-1"></span> **14 Réglage du contraste de l'écran LCD**

Vous pouvez modifier le contraste de votre écran LCD, de sorte qu'il soit plus clair ou plus sombre.

- 1 Appuyez sur **Menu**.
- 2 Appuyez sur **1**.
- 3 Appuyez sur **8**.
- 4 Appuyez sur pour augmenter le contraste.

**—OU—**

Appuyez sur **pour diminuer le contraste**. Appuyez sur **OK**.

5 Appuyez sur **Arrêt/Sortie**.

<span id="page-15-0"></span>**<sup>1</sup> CD-ROM MFL-Pro Suite fourni**

# **Windows®**

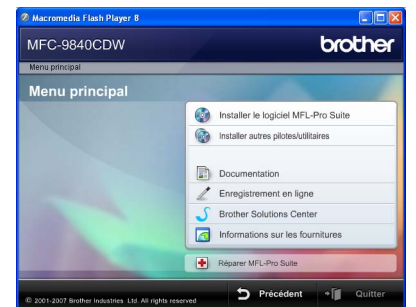

#### **Installer le logiciel MFL-Pro Suite**

Vous pouvez installer le logiciel MFL-Pro Suite et les pilotes multifonctions.

#### **Installer autres pilotes/utilitaires**

Vous pouvez installer d'autres utilitaires du logiciel MFL-Pro Suite, effectuer une installation sans ScanSoft™ PaperPort™ 11SE avec OCR de NUANCE, ou n'installer que le pilote.

#### **Documentation**

Consultez le Guide de l'utilisateur, le Guide utilisateur - Logiciel, ainsi que le Guide utilisateur - Réseau au format HTML. Vous pouvez également consulter ces manuels au format PDF, via le Brother Solutions Center (Centre de solutions Brother) (un accès Internet est nécessaire). Le Guide utilisateur -Logiciel, ainsi que le Guide utilisateur - Réseau comprennent les instructions d'utilisation des fonctions disponibles lors du raccordement à un ordinateur (par exemple, Impression, Numérisation et Mise en réseau).

#### **Enregistrement en ligne**

Enregistrez votre appareil à la page d'enregistrement des produits Brother.

#### **Brother Solutions Center**

Via le Brother Solutions Center (Centre de solutions Brother), vous pouvez accéder à la rubrique des questions fréquemment posées (FAQ), des Guides de l'utilisateur, des mises à jour de pilotes et des conseils pour utiliser au mieux votre appareil (un accès Internet est requis).

#### **Informations sur les fournitures**

Veuillez consulter le site <http://www.brother.com/original/> dédié à nos consommables de marque Brother.

#### **Réparer MFL-Pro Suite (pour les utilisateurs USB seulement)**

Si une erreur s'est produite lors de l'installation du logiciel MFL-Pro Suite, utilisez cette sélection pour réparer et réinstaller automatiquement MFL-Pro Suite.

#### **Remarque**

*MFL-Pro Suite comprend le pilote d'imprimante, le pilote de scanner, Brother ControlCenter3 et ScanSoft™ PaperPort™ 11SE. ScanSoft™ PaperPort™ 11SE est une application de gestion de documents qui permet de numériser et d'afficher des documents.*

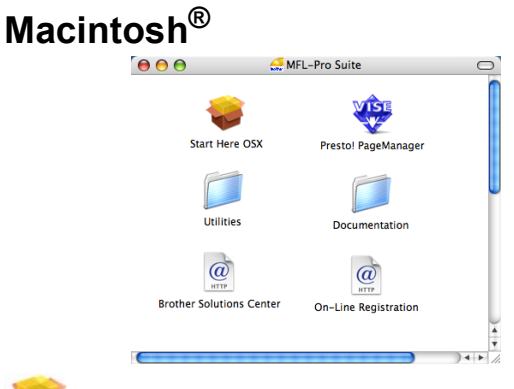

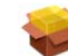

#### **Start Here OSX**

Vous pouvez installer le logiciel MLF-Pro Suite, qui comprend les pilotes d'imprimante et de scanner, ainsi que Brother ControlCenter2 et BRAdmin Light

pour Mac OS<sup>®</sup> 10.2.4 ou plus récent.

## **Documentation**

Consultez le Guide de l'utilisateur, le Guide utilisateur - Logiciel, ainsi que le Guide utilisateur - Réseau au format HTML. Vous pouvez également consulter ces manuels au format PDF, via le Brother Solutions Center (Centre de solutions Brother) (un accès Internet est nécessaire). Le Guide utilisateur - Logiciel, ainsi que le Guide utilisateur - Réseau comprennent les instructions d'utilisation des fonctions disponibles lors du raccordement à un ordinateur (par exemple, Impression, Numérisation et Mise en réseau).

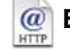

#### **Brother Solutions Center**

Via le Brother Solutions Center (Centre de solutions Brother), vous pouvez accéder à la rubrique des questions fréquemment posées (FAQ), des Guides de l'utilisateur, des mises à jour de pilotes et des conseils pour utiliser au mieux votre appareil (un accès Internet est requis).

#### *<b>Presto! PageManager*

Vous pouvez installer Presto!® PageManager® pour ajouter à Brother ControCenter2 la capacité d'OCR et ainsi numériser, partager et organiser facilement vos photos et vos documents.

#### **On-Line Registration**

Enregistrez votre appareil à la page d'enregistrement des produits Brother.

#### **Utilities**

Les utilitaires suivants sont disponibles dans ce répertoire.

- Assistant de configuration de la connexion sans fil
- Presto!® PageManager<sup>®</sup> Uninstaller
- **BRAdmin Light**

# <span id="page-16-0"></span>**Installation des pilotes et logiciels Étape 2**

Suivez les instructions de cette page pour votre système d'exploitation et votre d'interface. Pour obtenir les pilotes et documents les plus récents ou trouver la meilleure solution à un problème ou à une question, accédez directement au Brother Solutions Center depuis le pilote, ou connectez-vous au site [http://solutions.brother.com.](http://solutions.brother.com)

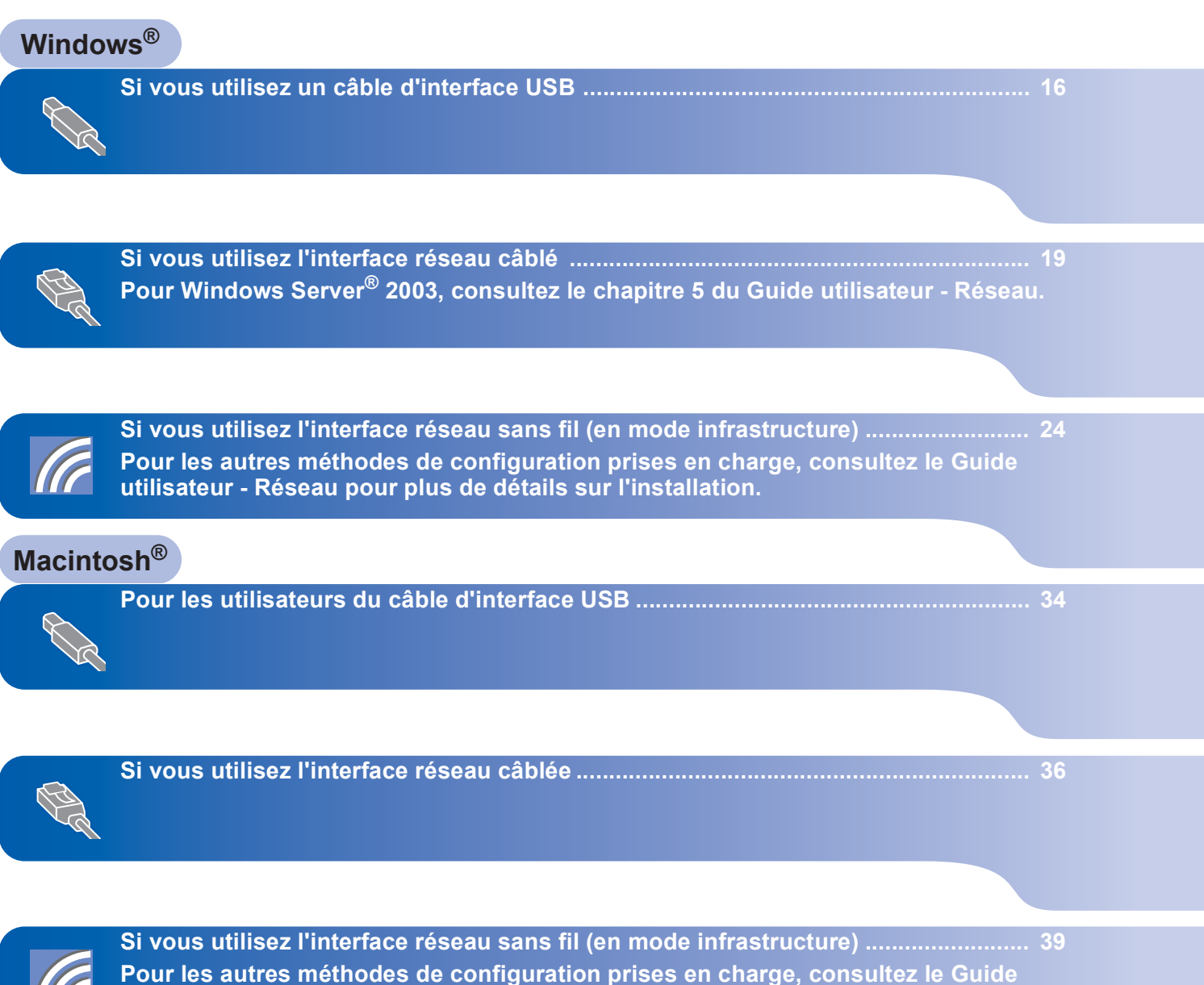

**utilisateur - Réseau pour plus de détails sur l'installation.**

# <span id="page-17-0"></span>**<sup>1</sup> Si vous utilisez un câble d'interface USB (pour Windows® 2000 Professionnel/XP/XP Professionnel x64/Windows Vista™)**

# **Windows ® USB**

### **Important**

**Assurez-vous que vous avez terminé les instructions de l'étape 1** *[Installation de](#page-5-1)  [l'appareil](#page-5-1)* **de la page [4](#page-5-1) à [13.](#page-14-1)**

# **Remarque**

- *Veuillez fermer toutes les applications en cours d'utilisation avant d'installer MFL-Pro Suite.*
- *Le CD-ROM fourni inclut ScanSoft™ PaperPort™ 11SE. Ce logiciel ne prend en charge que Windows® 2000 (SP4 ou plus récent), XP (SP2 ou plus récent), XP Professionnel Edition x64 et Windows Vista™. Veuillez installer le dernier Service Pack Windows® en date avant MFL-Pro Suite.*
- 1 Mettez la machine hors tension et débranchezla de la prise de courant. Déconnectez-la de l'ordinateur (si vous avez déjà relié un câble d'interface).

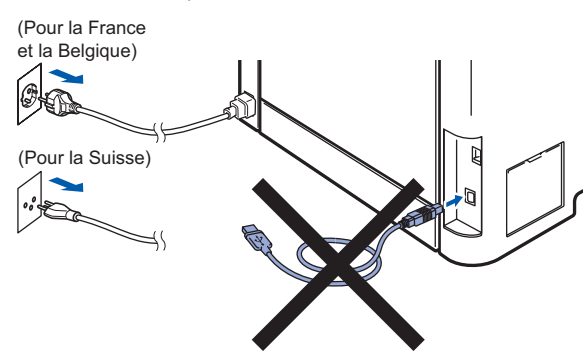

- 2 Mettez l'ordinateur sous tension (vous devez pour cela vous connecter avec les droits administrateur).
- 3 Insérez le CD-ROM Windows® fourni dans le lecteur correspondant. Si l'écran des noms de modèle s'affiche, sélectionnez votre appareil. Si l'écran des langues s'affiche, sélectionnez votre langue.

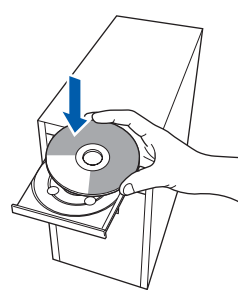

4 Le menu principal du CD-ROM s'affiche. Cliquez sur **Installer le logiciel MFL-Pro Suite**.

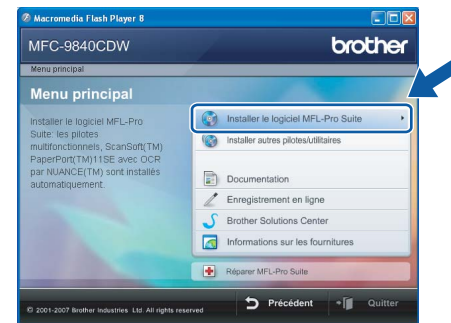

# **Remarque**

- *Si cette fenêtre ne s'affiche pas, utilisez l'Explorateur Windows® pour exécuter le programme start.exe à partir du répertoire racine du CD-ROM Brother.*
- *Pour Windows Vista™, cliquez sur Autoriser sur l'écran Contrôle de compte utilisateur.*

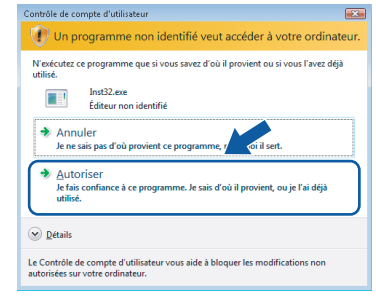

5 Choisissez **Branchement local (USB)**, puis cliquez sur **Suivant**. L'installation se poursuit.

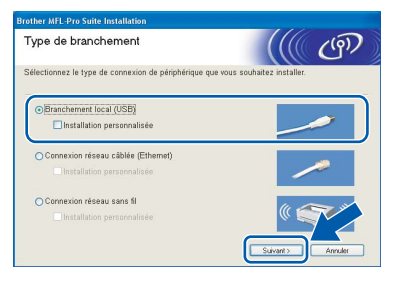

# **Remarque**

*Si vous souhaitez installer le pilote PS (pilote BR-Script de Brother), choisissez Installation personnalisée et suivez les instructions à l'écran. Lorsque l'écran Sélection du Dispositif s'affiche, cochez l'option Pilote d'imprimante PS puis suivez les instructions à l'écran.*

6 Après avoir lu et accepté le contrat de licence ScanSoft™ PaperPort™ 11SE, cliquez sur **Oui**.

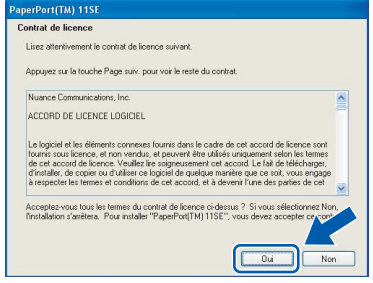

L'installation de ScanSoft™ PaperPort™ 11SE démarre automatiquement et se poursuit par l'installation de MFL-Pro Suite.

**7** Lorsque la fenêtre Contrat de licence Brother du logiciel MFL-Pro Suite s'affiche, cliquez sur **Oui** si vous en acceptez le contenu.

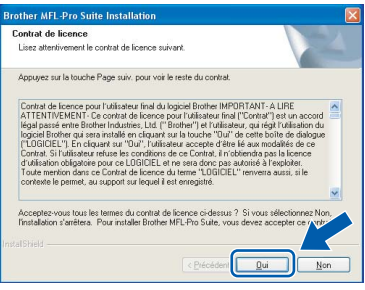

## *A* Remarque

*Pour Windows Vista™, une fois l'écran affiché, cochez la case puis cliquez sur Installer pour terminer la procédure d'installation.*

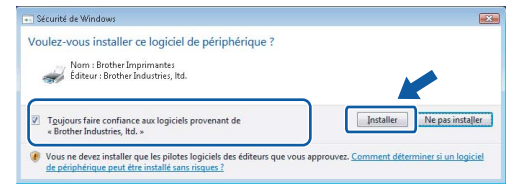

8 Lorsque cet écran s'affiche, ôtez l'étiquette recouvrant le port USB de l'appareil. Connectez le câble d'interface à votre ordinateur, puis à la machine.

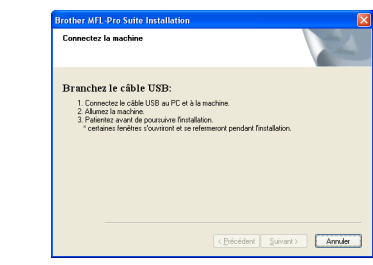

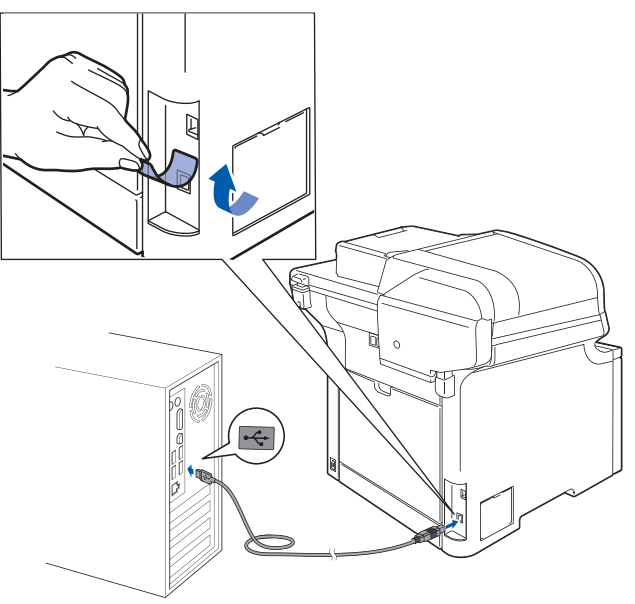

### **Mauvaise configuration**

**Ne raccordez PAS l'appareil à un port USB de votre clavier ou d'un concentrateur USB non alimenté. Brother vous conseille de brancher l'appareil directement sur votre ordinateur.**

9 Branchez le cordon d'alimentation CA dans une prise de courant secteur CA. Mettez l'appareil sous tension.

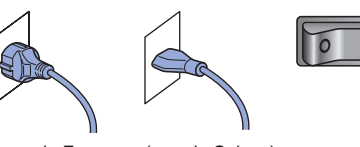

(pour la France (pour la Suisse)

L'installation des pilotes Brother démarre automatiquement. **Veuillez patienter pendant que les écrans d'installation défilent.**

#### **Mauvaise configuration**

**N'essayez PAS de fermer l'un des écrans pendant cette installation.**

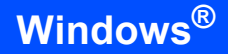

**Windows ® USB** 10 Lorsque l'écran d'enregistrement en ligne s'affiche, effectuez votre sélection et suivez les instructions qui s'affichent à l'écran.

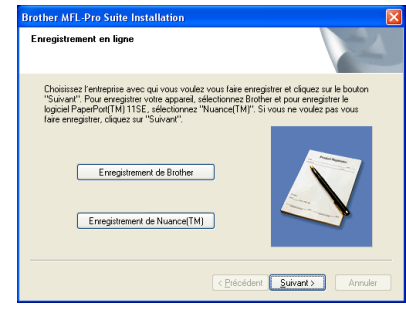

11 Cliquez sur **Terminer** pour redémarrer l'ordinateur (après avoir redémarré votre ordinateur, vous devez vous connecter avec les droits administrateur).

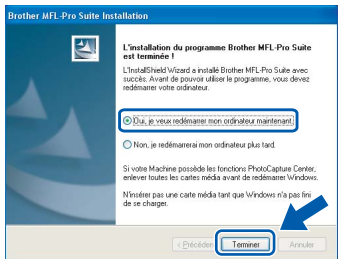

# **Remarque**

- *• XML Paper Specification Printer Driver Le XML Paper Specification Printer Driver est le pilote le plus adapté lors de l'impression à partir d'applications utilisant des documents XML Paper Specification. Veuillez télécharger le dernier pilote via le Brother Solutions Center (Centre de solutions Brother) à l'adresse [http://solutions.brother.com.](http://solutions.brother.com)*
- *Après le redémarrage de l'ordinateur, le programme de diagnostic d'installation s'exécute automatiquement. En cas d'échec de l'installation, la fenêtre de résultats de l'installation s'affiche. Si le diagnostic d'installation montre une défaillance, veuillez suivre les instructions à l'écran ou vous référer à l'aide en ligne et aux FAQ (Démarrer/Tous les programmes/Brother/ MFC-XXXX).*

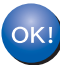

**Le logiciel MFL-Pro Suite (le pilote d'imprimante et de scanner) ont été installés. L'installation est maintenant terminée.**

# <span id="page-20-0"></span>**<sup>2</sup> Si vous utilisez l'interface réseau câblé (pour Windows® 2000 Professionnel/XP/XP Professionnel Edition x64/Windows Vista™)**

#### **Important**

**Assurez-vous que vous avez terminé les instructions de l'étape 1** *[Installation de](#page-5-1)  [l'appareil](#page-5-1)* **de la page [4](#page-5-1) à [13.](#page-14-1)**

## **Remarque**

*Le CD-ROM fourni inclut ScanSoft™ PaperPort™ 11SE. Ce logiciel ne prend en charge que Windows® 2000 (SP4 ou plus récent), XP (SP2 ou plus récent), XP Professionnel Edition x64 et Windows Vista™. Veuillez installer le dernier Service Pack Windows® en date avant MFL-Pro Suite.*

- 1 Mettez la machine hors tension et débranchezla de la prise de courant.
- **2** Connectez le câble d'interface réseau à la machine, puis au réseau.

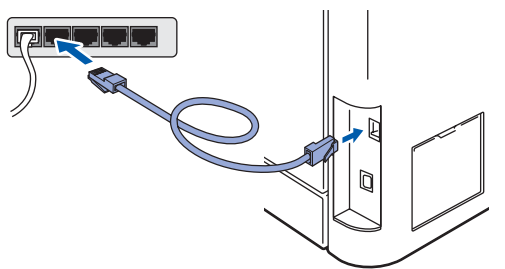

**3** Branchez le cordon d'alimentation CA dans une prise de courant secteur CA. Mettez l'appareil sous tension.

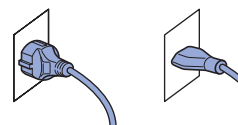

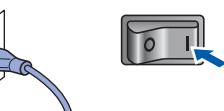

(pour la France et la Belgique) (pour la Suisse)

Mettez l'ordinateur sous tension (vous devez pour cela vous connecter avec les droits administrateur). Fermez toutes les applications ouvertes avant de procéder à l'installation de MFLPro Suite.

## **Remarque**

*Avant de commencer l'installation, si vous utilisez un logiciel pare-feu personnel, désactivez-le. Vous pourrez le réactiver une fois l'installation terminée.*

**5** Insérez le CD-ROM fourni dans le lecteur correspondant. Si l'écran des noms de modèle s'affiche, sélectionnez votre appareil. Si l'écran des langues s'affiche, sélectionnez votre langue.

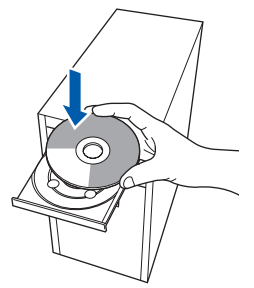

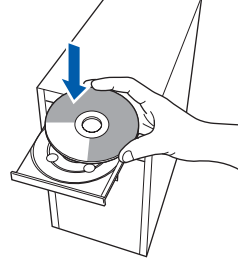

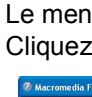

6 Le menu principal du CD-ROM s'affiche. Cliquez sur **Installer le logiciel MFL-Pro Suite**.

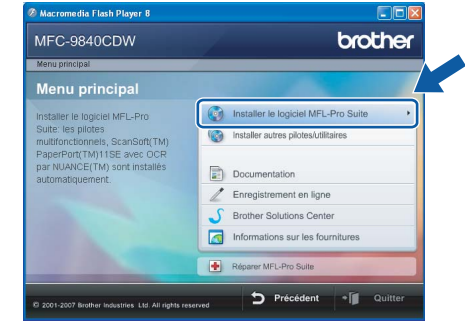

## **Remarque**

- *Si cette fenêtre ne s'affiche pas, utilisez l'Explorateur Windows® pour exécuter le programme start.exe à partir du répertoire racine du CD-ROM Brother.*
- *Pour Windows Vista™, cliquez sur Autoriser sur l'écran Contrôle de compte utilisateur.*

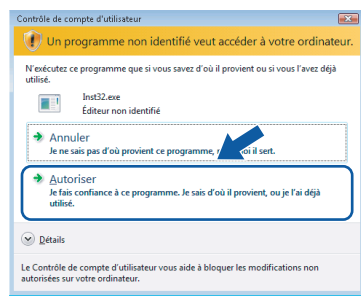

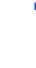

7 Choisissez **Connexion réseau câblée (Ethernet)**, puis cliquez sur **Suivant**.

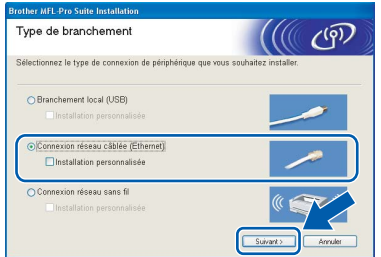

#### **Remarque**

*Si vous souhaitez installer le pilote PS (pilote BR-Script de Brother), choisissez Installation personnalisée et suivez les instructions à l'écran. Une fois l'écran Select Features affiché, cochez la case Pilote d'imprimante PS, puis suivez les instructions à l'écran.*

8 Après avoir lu et accepté le contrat de licence ScanSoft™ PaperPort™ 11SE, cliquez sur **Oui**.

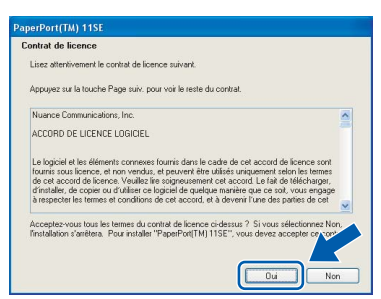

L'installation de ScanSoft™ PaperPort™ 11SE démarre automatiquement et se poursuit par l'installation de MFL-Pro Suite.

**9** Lorsque la fenêtre Contrat de licence Brother du logiciel MFL-Pro Suite s'affiche, cliquez sur **Oui** si vous en acceptez le contenu.

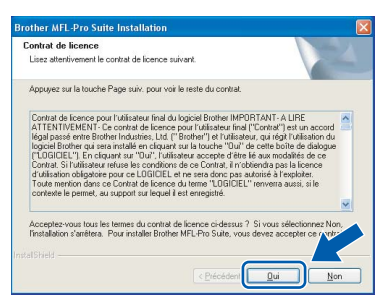

10 Si l'appareil est configuré pour votre réseau, sélectionnez l'appareil dans la liste et cliquez sur **Suivant**. Cette fenêtre ne s'affiche pas si un seul appareil est raccordé au réseau. Dans ce cas, il est sélectionné automatiquement.

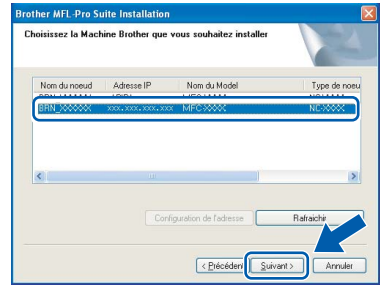

Si la mention **APIPA** s'affiche dans le champ **Adresse IP** de l'appareil, cliquez sur **Configuration de l'adresse** et entrez l'**adresse IP** de l'appareil correspondant à votre réseau.

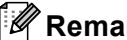

#### *A* Remarque

*Si l'appareil n'est pas encore configuré pour être utilisé sur le réseau, la fenêtre suivante s'affiche.*

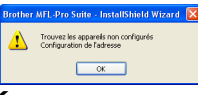

*Cliquez sur OK.* 

*La fenêtre Configuration de l'adresse apparaît. Entrez une adresse IP adaptée à votre réseau.*

L'installation des pilotes Brother démarre automatiquement. **Veuillez patienter pendant que les écrans d'installation défilent.**

#### **Mauvaise configuration**

**N'essayez PAS de fermer l'un des écrans pendant cette installation.**

### **Remarque**

*Pour Windows Vista™, une fois l'écran affiché, cochez la case puis cliquez sur Installer pour terminer la procédure d'installation.*

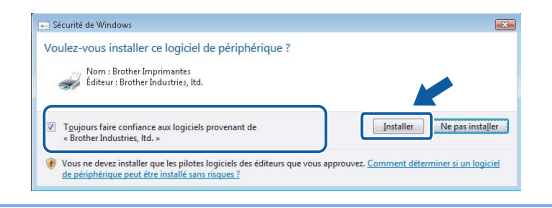

# **Installation des pilotes et logiciels**

12 Lorsque l'écran d'enregistrement en ligne Brother et ScanSoft s'affiche, effectuez votre sélection et suivez les instructions qui s'affichent.

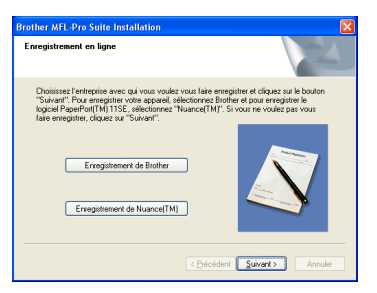

13 Cliquez sur **Terminer** pour redémarrer l'ordinateur (après avoir redémarré votre ordinateur, vous devez vous connecter avec les droits administrateur).

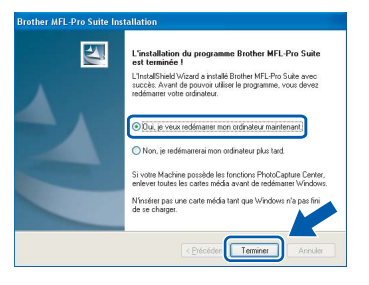

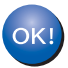

**MFL-Pro Suite a été installé et l'installation est désormais terminée.**

### **Remarque**

#### *• XML Paper Specification Printer Driver*

*Le XML Paper Specification Printer Driver est le pilote le plus adapté lors de l'impression à partir d'applications utilisant des documents XML Paper Specification. Veuillez télécharger le dernier pilote via le Brother Solutions Center (Centre de solutions Brother) à l'adresse [http://solutions.brother.com.](http://solutions.brother.com)*

*• MFL-Pro Suite comprend le pilote d'imprimante réseau, le pilote de scanner réseau, Brother ControlCenter3 et ScanSoft™ PaperPort™ 11SE avec OCR.*

*ScanSoft™ PaperPort™ 11SE est une application de gestion de documents qui permet d'afficher les documents numérisés.*

- *Après le redémarrage de l'ordinateur, le programme de diagnostic d'installation s'exécute automatiquement. En cas d'échec de l'installation, la fenêtre de résultats de l'installation s'affiche. Si le programme de diagnostic montre une défaillance, veuillez suivre les instructions qui s'affichent à l'écran ou lire l'aide en ligne et les FAQ (Démarrer/Tous les programmes/Brother/ MFC-XXXX).*
- *Lorsque vous êtes sûr de pouvoir imprimer après l'installation, vous pouvez relancer votre pare-feu.*
- *Le réglage du pare-feu de votre ordinateur risque de rejeter la connexion réseau nécessaire pour la numérisation et l'impression réseau. Suivez les instructions ci-après pour configurer votre pare-feu Windows®. Si vous utilisez un pare-*

*feu personnel, consultez le Guide utilisateur de votre logiciel ou contactez le fabricant du logiciel.*

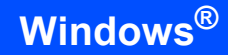

# <span id="page-23-0"></span>**Paramétrage du pare-feu**

Le réglage du pare-feu de votre ordinateur risque de rejeter la connexion réseau nécessaire pour la numérisation et l'impression réseau. Si vous utilisez le pare-feu Windows®, suivez les instructions relatives à Windows® XP SP2 ou Windows Vista™. Si vous utilisez un pare-feu personnel, consultez le Guide utilisateur de votre logiciel ou contactez le fabricant du logiciel.

- **Pour les utilisateurs de Windows® XP SP2 :**
	- 1 Cliquez sur **Démarrer**, allez dans **Panneau de configuration**, **Connexions réseau et Internet**, puis **Pare-feu Windows**. Vérifiez que le pare-feu Windows est activé sous l'onglet **Général**.
	- 2 Cliquez sur l'onglet **Avancé**, puis sur **Paramètres...**

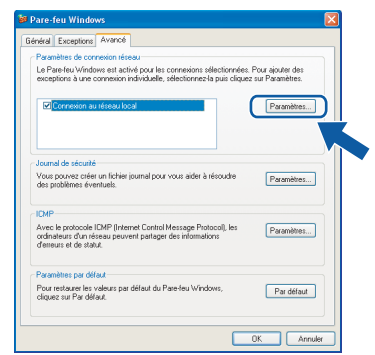

- 3 Cliquez sur le bouton **Ajouter**.
- 4 Pour ajouter le port **54925** pour la numérisation réseau, entrez les informations suivantes :
	- 1. Dans **Description du service** : - Entrez la description de votre choix, telle que "Scanner Brother", par exemple.
	- 2. Dans **Nom ou adresse IP (par exemple 192.168.0.12) de l'ordinateur hôte de ce service sur votre réseau** : - Entrez "Localhost".
	- 3. Dans **Numéro du port externe de ce service** : - Entrez "**54925**".
	- 4. Dans **Numéro du port interne de ce service** : - Entrez "**54925**".
	- 5. Activez le bouton radio **UDP**.
	- 6. Cliquez sur **OK**.

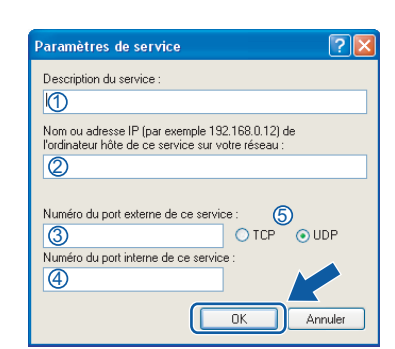

- 5 Cliquez sur le bouton **Ajouter**.
- 6 Pour ajouter le port **54926** pour PC-Fax en réseau, entrez les informations suivantes :
	- 1. Dans **Description du service** : - Entrez la description de votre choix, telle que "PC-Fax Brother", par exemple.
	- 2. Dans **Nom ou adresse IP (par exemple 192.168.0.12) de l'ordinateur hôte de ce service sur votre réseau** : - Entrez "Localhost".
	- 3. Dans **Numéro du port externe de ce service** :
		- Entrez "**54926**".
	- 4. Dans **Numéro du port interne de ce service** :
		- Entrez "**54926**".
	- 5. Activez le bouton radio **UDP**.
	- 6. Cliquez sur **OK**.
- 7 Si vous rencontrez des problèmes avec votre connexion réseau, cliquez sur le bouton **Ajouter**.
- 8 Pour ajouter le port **137** pour la numérisation réseau, la réception PC-Fax réseau et l'impression réseau, entrez les informations suivantes :
	- 1. Dans **Description du service** : - Entrez la description de votre choix, telle que "Impression en réseau Brother", par exemple.
	- 2. Dans **Nom ou adresse IP (par exemple 192.168.0.12) de l'ordinateur hôte de ce service sur votre réseau** : - Entrez "Localhost".
	- 3. Dans **Numéro du port externe de ce service** : - Entrez "**137**".
	- 4. Dans **Numéro du port interne de ce service** :
		- Entrez "**137**".
	- 5. Activez le bouton radio **UDP**.
	- 6. Cliquez sur **OK**.
- 9 Vérifiez que le nouveau paramètre a été ajouté et activé, puis cliquez sur **OK**.
- **Pour les utilisateurs de Windows Vista™ :**
	- 1 Cliquez sur **Démarrer**, allez dans **Panneau de configuration**, **Connexions réseau**, puis **Paramètres du Pare-feu Windows**. Cliquez sur **Modifier les paramètres**. Vérifiez que le pare-feu Windows est activé sous l'onglet **Général**.
	- 2 Quand l'écran **Contrôle de compte d'utilisateur** apparaît, suivez les étapes ci-après :
		- Pour les utilisateurs ayant les droits administrateur : cliquez sur **Continuer**.

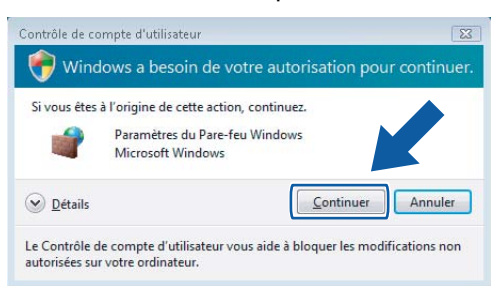

■ Pour les utilisateurs n'ayant pas les droits administrateur : entrez le mot de passe administrateur puis cliquez sur **OK**.

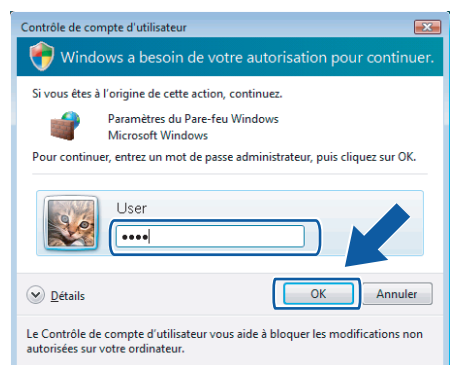

- 3 Vérifiez que le pare-feu Windows est activé sous l'onglet **Général**.
- 4 Cliquez sur l'onglet **Exceptions**.

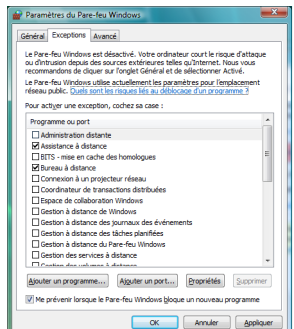

5 Cliquez sur le bouton **Ajouter un port.**

- 6 Pour ajouter le port **54925** pour la numérisation réseau, entrez les informations suivantes :
	- 1. Dans **Nom** : Entrez une description, par exemple "Scanner Brother".
	- 2. Dans **Numéro du port** : Entrez "**54925**".
	- 3. Activez le bouton radio **UDP**. Cliquez sur **OK**.

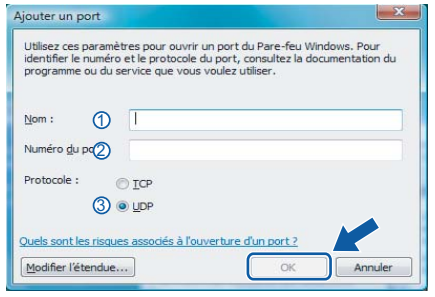

- 7 Cliquez sur le bouton **Ajouter un port.**
- 8 Pour ajouter le port **54926** pour PC-Fax, entrez les informations suivantes :
	- 1. Dans **Nom** : Entrez la description de votre choix, telle que "PC-Fax Brother", par exemple.
	- 2. Dans **Numéro du port** : Entrez "**54926**".
	- 3. Activez le bouton radio **UDP**. Cliquez sur **OK**.
- 9 Vérifiez que le nouveau paramètre a été ajouté et activé, puis cliquez sur **OK**.
- 10 Si vous rencontrez des problèmes avec votre connexion réseau (numérisation ou impression), cochez la case **Partage de fichiers et d'imprimantes** dans l'onglet Exceptions, puis cliquez sur **OK**.

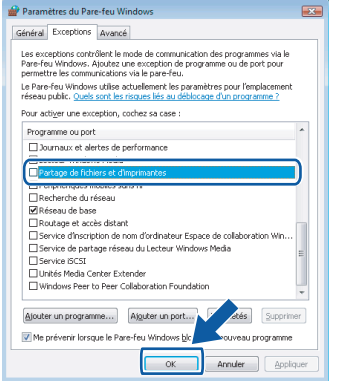

# **Installation des pilotes et logiciels Étape 2 Windows®**

# <span id="page-25-0"></span>**<sup>3</sup> Si vous utilisez l'interface réseau sans fil en mode infrastructure (pour Windows® 2000 Professionnel/XP/XP Professionnel Edition x64/Windows Vista™)**

### **Connexion de l'appareil sans fil au réseau sans fil et installation du pilote d'imprimante en mode infrastructure**

Vous devez d'abord configurer les paramètres réseau sans fil de l'appareil afin qu'il puisse communiquer avec votre point d'accès au réseau (routeur). Une fois l'appareil configuré pour communiquer avec votre point d'accès au réseau (routeur), les ordinateurs du réseau pourront y accéder. Pour utiliser l'appareil à partir de ces ordinateurs, vous devez installer MFL-Pro Suite. La procédure suivante vous guide dans le processus de configuration et d'installation.

Pour obtenir des résultats optimaux dans vos tâches d'impression quotidiennes, placez l'appareil Brother aussi près que possible du point d'accès réseau (routeur) et avec le moins d'obstacles possible entre eux. Les objets volumineux et les murs présents entre les deux appareils, de même que les parasites provenant d'autres appareils électroniques, peuvent affecter la vitesse de transmission de vos documents.

#### **Important**

**Les instructions suivantes vous proposent deux méthodes d'installation de l'appareil Brother dans un environnement de réseau sans fil. Les deux méthodes se rapportent au mode infrastructure et utilisent un routeur ou un point d'accès sans fil utilisant DHCP pour attribuer les adresses IP. Si votre routeur ou point d'accès sans fil prend en charge SecureEasySetup™, procédez comme indiqué à la [page 26](#page-27-1)**  *[Utilisation du logiciel SecureEasySetup™ pour configurer l'appareil pour un réseau sans fil](#page-27-1)***. Si votre routeur ou point d'accès sans fil ne prend pas en charge SecureEasySetup™, procédez comme indiqué à la [page 27](#page-28-1)** *[Utilisation de l'Assistant de configuration du menu WLAN du panneau de commande pour](#page-28-1)  [la configuration du réseau sans fil](#page-28-1)***. Pour configurer l'appareil dans d'autres environnements de réseau sans fil, consulter le Guide utilisateur - Réseau sur le CD-ROM.**

Vous pouvez consulter le Guide utilisateur - Réseau en procédant comme suit.

- 1 Mettez l'ordinateur sous tension. Insérez le CD-ROM Brother dans le lecteur correspondant.
- 2 Si l'écran des langues s'affiche, cliquez sur votre langue. Le menu principal du CD-ROM s'affiche.
- 3 Cliquez sur **Documentation**.
- 4 Cliquez sur **Documents au format HTML**.
- 5 Cliquez sur **GUIDE UTILISATEUR RESEAU**.

## **Remarque**

- *Nous vous conseillons de contacter votre administrateur réseau avant l'installation relative à la connexion de l'appareil au réseau.*
- *Si vous utilisez un logiciel pare-feu personnel (par exemple le Pare-feu Windows®), désactivez-le. Lorsque vous êtes sûr de pouvoir imprimer, relancez votre logiciel pare-feu personnel.*

**Windows**

**Réseau sans fil**

**®**

# **Installation des pilotes et logiciels**

#### **Confirmez votre environnement réseau**

Le processus d'installation diffère en fonction de l'environnement réseau.

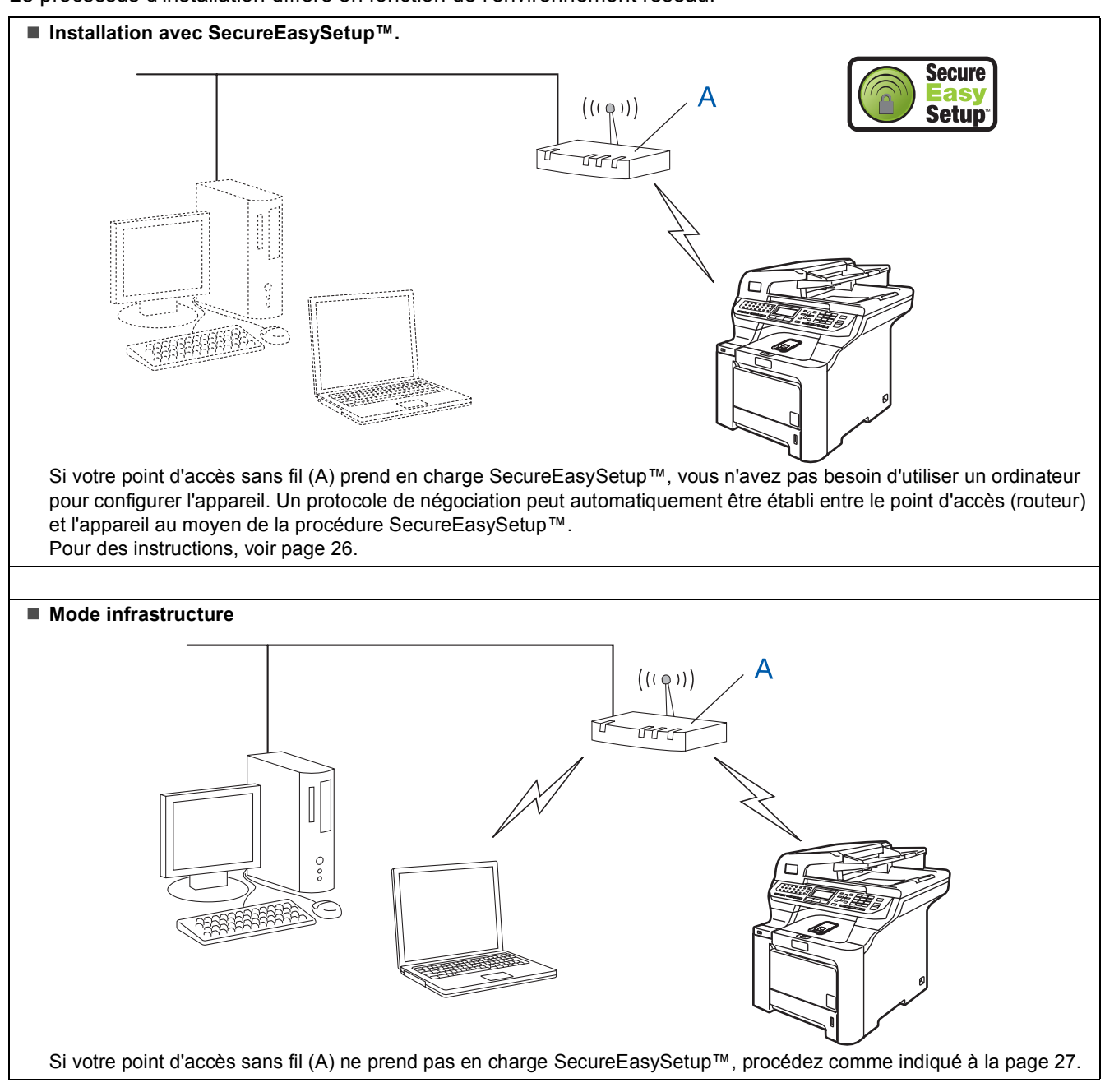

# <span id="page-27-1"></span><span id="page-27-0"></span>**Utilisation du logiciel SecureEasySetup™ pour configurer l'appareil pour un réseau sans fil**

Le logiciel SecureEasySetup™ vous permet de configurer le réseau sans fil plus facilement qu'à la main. Vous pouvez configurer le réseau sans fil et les paramètres de sécurité en appuyant simplement sur un bouton du routeur ou du point d'accès sans fil. Votre routeur ou point d'accès doit aussi prendre en charge SecureEasySetup™. Pour avoir des instructions sur la configuration de l'appareil pour un réseau sans fil, reportez-vous au guide d'utilisation de votre routeur ou point d'accès réseau sans fil. Si votre routeur ou point d'accès sans fil ne prend pas en charge SecureEasySetup™, consultez les instructions d'installation à la page suivante.

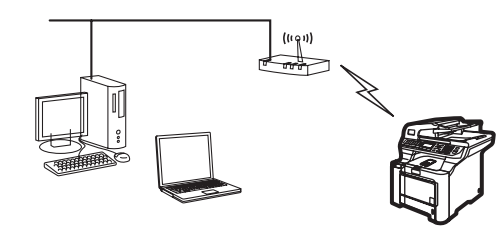

# **Remarque**

*Le logo SecureEasySetup™ ci-dessous est visible sur les routeurs ou points d'accès prenant en charge SecureEasySetup™.*

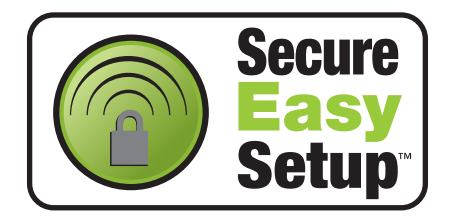

**1** Branchez le cordon d'alimentation CA dans une prise de courant secteur CA. Mettez l'appareil sous tension.

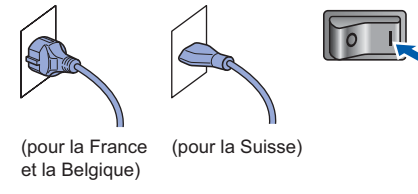

### **Mauvaise configuration**

**Si vous avez précédemment configuré les paramètres réseau sans fil de l'appareil, vous devez réinitialiser les paramètres du réseau local avant de configurer de nouveau les paramètres sans fil.**

**Appuyez sur Menu, 7, 2, 5 (ou sur Menu, 7, 0) puis appuyez sur 1 pour accepter la modification.**

<span id="page-27-2"></span>2 Placez l'appareil Brother à proximité du routeur ou point d'accès SecureEasySetup™.

 **Enfoncez le bouton SecureEasySetup™ de** votre routeur ou point d'accès sans fil. Pour des instructions, reportez-vous au guide d'utilisation de votre routeur ou point d'accès sans fil.

4 Appuyez sur **Menu**, **7**, **2**, **3** sur le panneau de commande de l'appareil Brother.

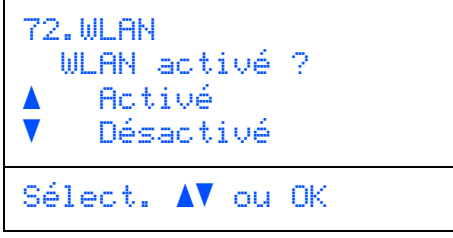

Appuyez sur  $\rightarrow$  ou sur  $\rightarrow$  pour choisir Activé, puis appuyez sur **OK**. Avec ce réglage, l'interface réseau câblée devient inactive.

5 L'état de la connexion réseau sans fil à l'aide du logiciel SecureEasySetup™ s'affiche : Connection WLAN, Branché ou Connexion NR.

> Le message Connection WLAN s'affiche lorsque le serveur d'impression essaie de se connecter à votre routeur ou point d'accès. Attendez que Branché ou Connexion NR s'affiche.

Le message Branché s'affiche lorsque le serveur d'impression a réussi à se connecter à votre routeur ou point d'accès. Vous pouvez désormais utiliser l'appareil dans un réseau sans fil.

Si le serveur d'impression n'a pas réussi à se connecter au routeur ou au point d'accès, le message Connexion NR s'affiche. Essayez de recommencer à l'étape **[2](#page-27-2)**. Si le même message s'affiche de nouveau, rétablissez la configuration d'usine par défaut du serveur d'impression et réessayez (voir *[Restaurer les](#page-50-1)  [paramètres réseau par défaut](#page-50-1)* à la page 49).

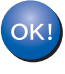

**La configuration sans fil est maintenant terminée. Pour installer MFL-Pro suite, continuez à l'étape [14](#page-30-0), [page 29.](#page-30-0)**

## <span id="page-28-1"></span><span id="page-28-0"></span>**Utilisation de l'Assistant de configuration du menu WLAN du panneau de commande pour la configuration du réseau sans fil**

#### **Important**

#### **Assurez-vous que vous avez terminé les instructions de l'étape 1** *[Installation de](#page-5-1)  [l'appareil](#page-5-1)* **de la page [4](#page-5-1) à [13.](#page-14-1)**

Ces instructions vous indiquent comment installer l'appareil Brother dans un environnement de réseau sans fil domestique ou de petite entreprise en mode infrastructure en utilisant un routeur ou point d'accès sans fil dans lequel un serveur DHCP attribue les adresses IP.

Pour configurer l'appareil dans d'autres environnements de réseau sans fil, consultez le Guide utilisateur - Réseau sur le CD-ROM. Vous pouvez consulter le Guide utilisateur - Réseau en procédant comme suit.

- 1 Mettez l'ordinateur sous tension. Insérez le CD-ROM portant la mention Windows® dans le lecteur correspondant.
- 2 Si l'écran des langues s'affiche, cliquez sur votre langue. Le menu principal du CD-ROM s'affiche.
- 3 Cliquez sur **Documentation**.
- 4 Cliquez sur **Document au format HTML**.
- 5 Cliquez sur **Guide utilisateur Réseau**.

# *A* Remarque

*Si cette fenêtre ne s'affiche pas, utilisez l'Explorateur Windows® pour exécuter le programme setup.exe à partir du répertoire racine du CD-ROM Brother.*

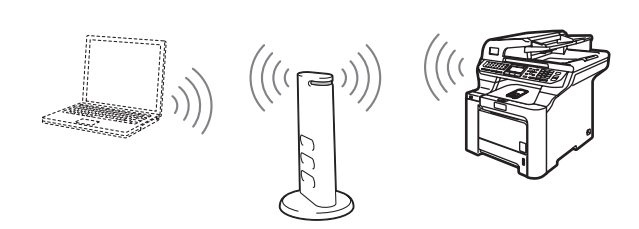

#### **Avant de commencer, vous devez connaître vos paramètres réseau sans fil.**

<span id="page-28-2"></span>**1** Prenez note des paramètres réseau sans fil de votre point d'accès ou routeur sans fil. **SSID** (Service Set ID ou nom du réseau)

**Clé WEP** (au besoin)

 $\overline{\phantom{a}}$  , where  $\overline{\phantom{a}}$  , where  $\overline{\phantom{a}}$  , where  $\overline{\phantom{a}}$ 

 $\overline{\phantom{a}}$  , where  $\overline{\phantom{a}}$  , where  $\overline{\phantom{a}}$  , where  $\overline{\phantom{a}}$ 

#### **WPA-PSK** (au besoin)

 $\overline{\phantom{a}}$  , where  $\overline{\phantom{a}}$  , where  $\overline{\phantom{a}}$  , where  $\overline{\phantom{a}}$ *La clé WEP concerne les réseaux cryptés en 64-bits ou 128-bits et peut contenir des chiffres et des lettres. Si vous ne savez pas, consultez la documentation fournie avec votre point d'accès ou votre routeur sans fil. Cette clé est une valeur de 64-bits ou de 128-bits qui doit être saisie au format ASCII ou HEXADECIMAL.*

#### *Par exemple :*

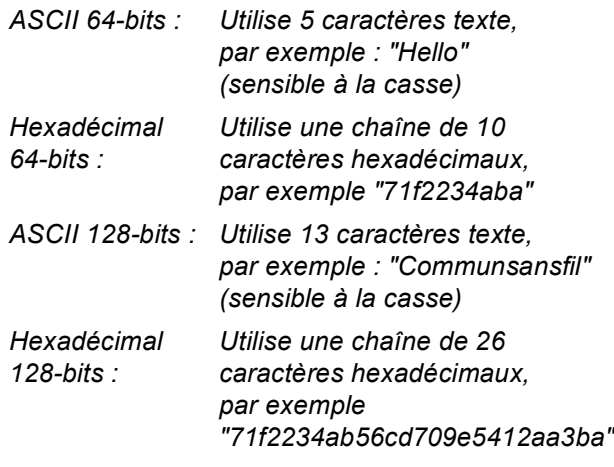

La méthode WPA-PSK permet à l'appareil sans fil Brother de s'associer à des points d'accès à l'aide d'une clé pré-partagée d'accès protégé et un cryptage TKIP et AES. La méthode WPA-PSK utilise une clé prépartagée d'une longueur comprise entre 8 et 63 caractères.

*Pour plus de détails, voir le chapitre 3 du Guide utilisateur - Réseau*.

# **Installation des pilotes et logiciels Étape 2 Windows®**

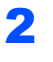

2 Branchez le cordon d'alimentation CA dans une prise de courant secteur CA. Mettez l'appareil sous tension.

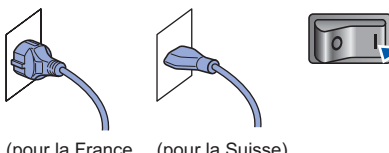

(n<br>et la Relgique) et la Belgique)  $\mathbf{u}$  and  $\mathbf{v}$  is set to  $\mathbf{v}$ 

### **Mauvaise configuration**

**Si vous avez précédemment configuré les paramètres réseau sans fil de l'appareil, vous devez réinitialiser les paramètres du réseau local avant de configurer de nouveau les paramètres sans fil.**

**Appuyez sur Menu, 7, 2, 5 (ou sur Menu, 7, 0) puis appuyez sur 1 pour accepter la modification.**

**Windows Réseau sans fil**

**®**

<span id="page-29-3"></span>3 Sur l'appareil, appuyez sur **Menu**, **7**, **2**, **2**.

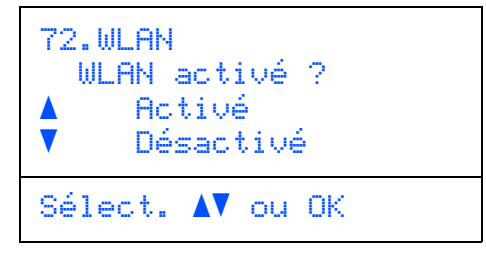

Appuyez sur **ou sur**, pour choisir Activé, puis appuyez sur **OK**. Avec ce réglage, l'interface réseau câblée devient inactive.

4 L'appareil effectue une recherche sur le réseau et affiche une liste des SSID disponibles. Vous devriez voir le SSID que vous aviez noté plus tôt. Si l'appareil trouve plus d'un réseau,

> utilisez les touches  $\bullet$  ou  $\bullet$  pour en choisir un, puis

appuyez sur **OK**. Passez à l'étape **[8](#page-29-0)**.

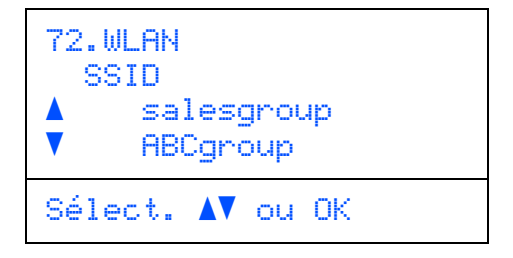

## **Remarque**

*L'affichage de la liste des SSID disponibles peut prendre plusieurs secondes.*

Si votre point d'accès est configuré pour ne pas diffuser le SSID, vous devrez ajouter le nom du SSID manuellement. Passez à l'étape **[5](#page-29-1)**.

<span id="page-29-1"></span>5 Sélectionnez <Nouveau SSID> en utilisant

#### ou et appuyez sur **OK**. Passez à l'étape **[6](#page-29-2)**.

```
72.WLAN
   SSID
     a <Nouveau SSID>
     salesgroup
Sélect. AV ou OK
```
<span id="page-29-2"></span>6 Entrez un nouvel SSID et appuyez sur **OK**. Pour plus d'informations sur la façon de saisir du texte, voir *[Saisie de texte](#page-51-0)* à la page 50.

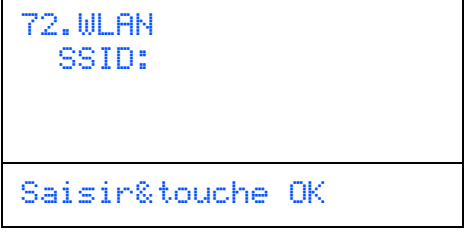

- $\blacksquare$  Appuyez sur  $\blacksquare$  ou sur  $\blacksquare$  pour choisir Infrastructure, puis appuyez sur **OK**.
- <span id="page-29-0"></span>8 Utilisez **1**, et **OK** pour choisir l'une des

options ci-dessous : si le réseau est configuré pour l'authentification et le cryptage, vous devez utiliser les mêmes réglages que ceux en vigueur sur le réseau.

#### **Pas d'authentification ni de cryptage :**

Choisissez Systéme ouvert, appuyez sur **OK** puis choisissez Sans pour

Type chiffrage? et appuyez sur **OK**.

Appuyez ensuite sur  $\sim$  ou sur  $\sqrt{ }$  pour choisir 1.Oui et appuyez sur **OK** pour appliquer vos réglages. Passez à l'étape **[12](#page-30-1)**.

# **Pas d'authentification, cryptage WEP :**

Choisissez Systéme ouvert, appuyez sur

**OK** puis utilisez  $\bullet$  ou  $\bullet$  pour choisir WEP pour Type chiffrage? et appuyez sur **OK**. Passez à l'étape **[9](#page-30-2)**.

#### **Authentification et cryptage WEP :**

Choisissez Touche partagée, appuyez sur **OK**. Passez à l'étape **[9](#page-30-2)**.

#### **Authentification avec WPA-PSK (cryptage**

**TKIP ou AES) :** Choisissez WPA/WPA2-PSK, appuyez sur **OK**. Passez à l'étape **[10](#page-30-3)**.

**Authentification avec LEAP :** Choisissez LEAP, appuyez sur **OK**. Passez à l'étape **[11](#page-30-4)**.

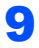

<span id="page-30-2"></span>9 Choisissez le numéro de clé approprié et appuyez sur **OK**.

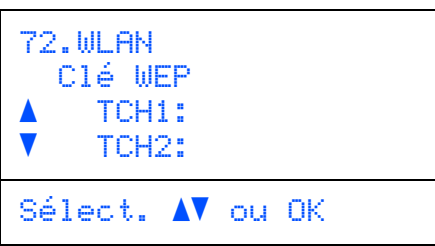

À l'aide du pavé numérique, entrez la clé WEP notée à l'étape **[1](#page-28-2)**. Vous pouvez utiliser les touches  $\equiv$  et pour déplacer le curseur. Par exemple, pour entrer la lettre a, appuyez une fois sur la touche **2** du pavé numérique. Pour entrer le chiffre 3, appuyez 7 fois sur la touche **3** du pavé numérique.

Les symboles s'affichent dans l'ordre suivant : minuscules, majuscules et chiffres.

Lorsque tous les caractères sont saisis, appuyez sur **OK** puis choisissez 1.Oui et appuyez sur **OK** pour appliquer vos réglages. Passez à l'étape **[12](#page-30-1)**.

**La plupart des points d'accès et des routeurs peuvent mémoriser plusieurs clés, mais ils n'en utilisent qu'une à la fois pour l'authentification et le cryptage.**

<span id="page-30-3"></span>10 Appuyez sur **ou sur** pour choisir TKIP ou

AES pour Type chiffrage? et appuyez sur **OK**.

Sur le pavé numérique, entrez le mot de passe WPA-PSK noté à l'étape **[1](#page-28-2)**. Vous pouvez utiliser les touches  $\blacksquare$  et  $\blacksquare$  pour déplacer le curseur. Par exemple, pour entrer la lettre a, appuyez une fois sur la touche **2** du pavé numérique. Pour entrer le chiffre 3, appuyez 7 fois sur la touche **3** du pavé numérique.

Lorsque tous les caractères sont saisis, appuyez sur **OK** puis choisissez 1.Oui et appuyez sur **OK** pour appliquer vos réglages. Passez à l'étape **[12](#page-30-1)**.

<span id="page-30-4"></span>

11 Entrez l'utilisateur et appuyez sur **OK**. Vous pouvez utiliser les touches **et pour** pour déplacer le curseur. Par exemple, pour entrer la lettre a, appuyez une fois sur la touche **2** du pavé numérique.

> Entrez le mot de passe et appuyez sur **OK**, puis choisissez 1.Oui et appuyez sur **OK** pour appliquer vos réglages. Passez à l'étape **[12](#page-30-1)**. (utilisez le tableau de la *[Saisie de](#page-51-0)  texte* [à la page 50\)](#page-51-0).

<span id="page-30-1"></span>12 L'appareil va maintenant essayer de se connecter au réseau sans fil à l'aide des informations que vous avez entrées. En cas de réussite, le message Branché s'affiche brièvement sur l'écran LCD.

> Si le serveur d'impression n'a pas réussi à se connecter au routeur ou au point d'accès, le message Connexion NR s'affiche. Essayez de recommencer à l'étape **[3](#page-29-3)**. Si le même message s'affiche de nouveau, rétablissez la configuration d'usine par défaut du serveur d'impression et réessayez (voir *[Restaurer les](#page-50-1)  [paramètres réseau par défaut](#page-50-1)* à la page 49).

13 Si DHCP est activé (et il l'est normalement par défaut pour la plupart des routeurs), l'appareil acquiert automatiquement l'adresse TCP/IP correcte du point d'accès (routeur).

> *Si DHCP n'est pas activé sur le point d'accès, vous devez configurer manuellement l'adresse IP, le masque de sous-réseau et la passerelle de l'appareil pour qu'ils conviennent au réseau. Pour plus de détails, voir le Guide utilisateur - Réseau.*

OK!

**La configuration sans fil est maintenant terminée. Pour installer le logiciel MFL-Pro suite, continuez à l'étape [14](#page-30-0).**

### **Remarque**

*Le CD-ROM fourni comprend ScanSoft™ PaperPort™ 11SE. Ce logiciel ne prend en charge que Windows® 2000 (SP4 ou plus récent), XP (SP2 ou plus récent), XP Professionnel Edition x64 et Windows Vista™. Veuillez installer le dernier Service Pack Windows® en date avant MFL-Pro Suite.*

<span id="page-30-0"></span>14 Mettez l'ordinateur sous tension (vous devez pour cela vous connecter avec les droits administrateur). Fermez toutes les applications ouvertes avant de procéder à l'installation de MFLPro Suite.

### **Remarque**

*Avant de commencer l'installation, si vous utilisez un logiciel pare-feu personnel, désactivez-le. Vous pourrez le réactiver une fois l'installation terminée.*

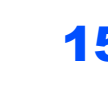

15 Insérez le CD-ROM fourni dans le lecteur correspondant. Si l'écran des noms de modèle s'affiche, sélectionnez votre appareil. Si l'écran des langues s'affiche, sélectionnez votre langue.

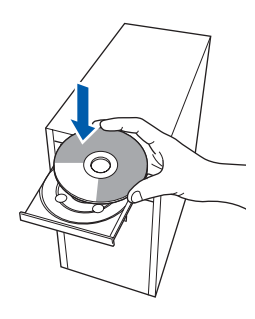

16 Le menu principal du CD-ROM s'affiche. Cliquez sur **Installer le logiciel MFL-Pro Suite**.

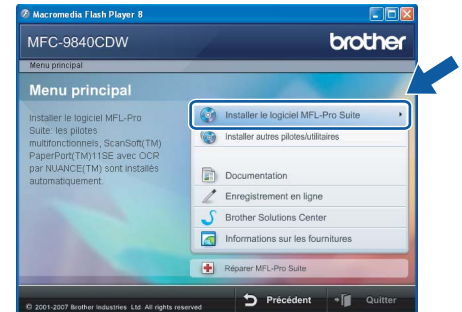

# **Remarque**

- *Si cette fenêtre ne s'affiche pas, utilisez l'Explorateur Windows® pour exécuter le programme start.exe à partir du répertoire racine du CD-ROM Brother.*
- *Pour Windows Vista™, cliquez sur Autoriser sur l'écran Contrôle de compte utilisateur.*

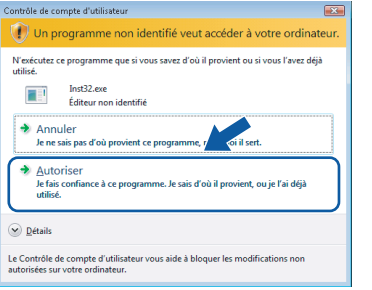

17 Choisissez **Connexion réseau sans fil**, puis cliquez sur **Suivant**.

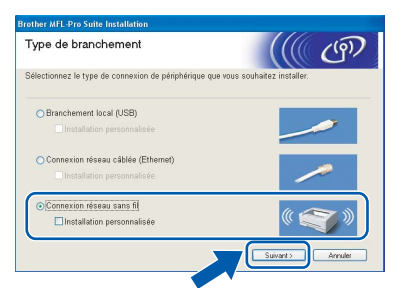

# *A* Remarque

*Si vous souhaitez installer le pilote PS (pilote BR-Script de Brother), choisissez Installation personnalisée et suivez les instructions à l'écran. Une fois l'écran Sélection du Dispositif affiché, cochez la case Pilote d'imprimante PS, puis suivez les instructions à l'écran.*

18 Cochez la case **Vérifié et confirmé** puis cliquez sur **Suivant**. Suivez les instructions qui s'affichent à l'écran.

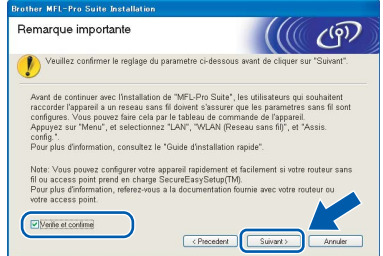

19 Après avoir lu et accepté le contrat de licence de ScanSoft™ PaperPort™ 11SE, cliquez sur **Oui**.

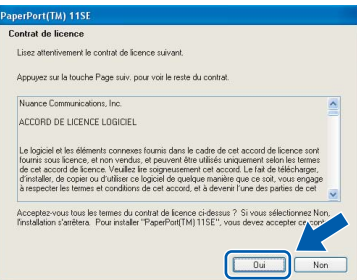

L'installation de ScanSoft™ PaperPort™ 11SE démarre automatiquement et se poursuit par l'installation de MFL-Pro Suite.

20 Lorsque la fenêtre Contrat de licence Brother du logiciel MFL-Pro Suite s'affiche, cliquez sur **Oui** si vous en acceptez le contenu.

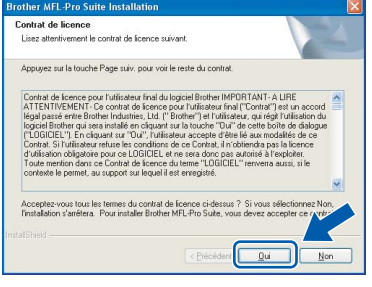

21 Si l'appareil est configuré pour votre réseau, sélectionnez l'appareil dans la liste et cliquez sur **Suivant**. Cette fenêtre ne s'affiche pas si un seul appareil est raccordé au réseau. Dans ce cas, il est sélectionné automatiquement.

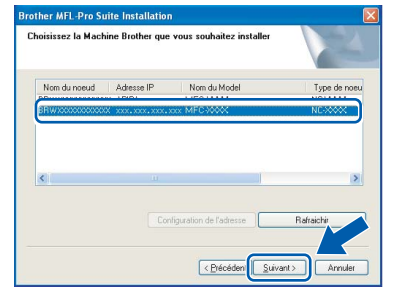

Si la mention **APIPA** est affichée dans le champ **Adresse IP**, cliquez sur **Configuration de l'adresse** et entrez l'**adresse IP** de l'appareil correspondant à votre réseau.

## **Remarque**

*Si l'appareil n'est pas encore configuré pour être utilisé sur le réseau, la fenêtre suivante s'affiche.*

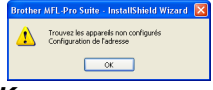

#### *Cliquez sur OK.*

*La fenêtre Configuration de l'adresse apparaît. Entrez une adresse IP adaptée à votre réseau en suivant les instructions affichées sur l'écran.*

22 L'installation des pilotes Brother démarre automatiquement. **Veuillez patienter pendant que les écrans d'installation défilent.**

#### **Mauvaise configuration**

**N'essayez PAS de clore l'un des écrans pendant cette installation.**

### **Remarque**

*Pour Windows Vista™, une fois l'écran affiché, cochez la case puis cliquez sur Installer.*

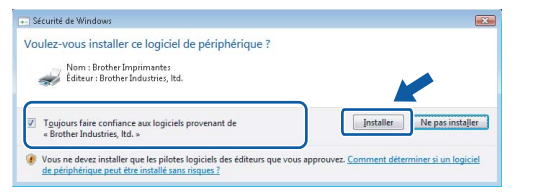

Lorsque l'écran d'enregistrement en ligne Brother et ScanSoft s'affiche, effectuez votre sélection et suivez les instructions qui s'affichent.

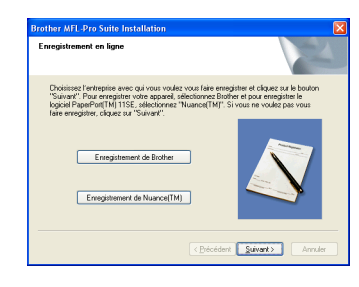

24 Cliquez sur **Terminer** pour redémarrer l'ordinateur (vous devez pour cela vous connecter avec les droits administrateur).

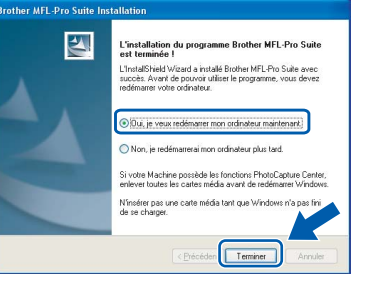

# OK!

**MFL-Pro Suite a été installé et l'installation est désormais terminée.**

#### **Remarque**

- *• XML Paper Specification Printer Driver Le XML Paper Specification Printer Driver est le pilote le plus adapté lors de l'impression à partir d'applications utilisant des documents XML Paper Specification. Veuillez télécharger le dernier pilote via le Brother Solutions Center (Centre de solutions Brother) à l'adresse [http://solutions.brother.com.](http://solutions.brother.com)*
- *MFL-Pro Suite comprend le pilote d'imprimante réseau, le pilote de scanner réseau, Brother ControlCenter3, ScanSoft™ PaperPort™ 11SE et des polices True Type®.*

*ScanSoft™ PaperPort™ 11SE est une application de gestion de documents qui permet d'afficher les documents numérisés.*

- *Après le redémarrage de l'ordinateur, le programme de diagnostic d'installation s'exécute automatiquement. En cas d'échec de l'installation, la fenêtre de résultats de l'installation s'affiche. Si le programme de diagnostic montre une défaillance, veuillez suivre les instructions qui s'affichent à l'écran ou lire l'aide en ligne et les FAQ (Démarrer/Tous les programmes/Brother/ MFC-XXXX).*
- *Lorsque vous êtes sûr de pouvoir imprimer après l'installation, vous pouvez relancer votre pare-feu.*
- *Le réglage du pare-feu de votre ordinateur risque de rejeter la connexion réseau nécessaire pour la numérisation et l'impression réseau. Suivez les instructions ci-après pour configurer votre pare-feu Windows®. Si vous utilisez un parefeu personnel, consultez le Guide utilisateur de votre logiciel ou contactez le fabricant du logiciel.*

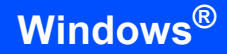

# <span id="page-33-0"></span>**Paramétrage du pare-feu**

Le réglage du pare-feu de votre ordinateur risque de rejeter la connexion réseau nécessaire pour la numérisation et l'impression réseau. Si vous utilisez le pare-feu Windows®, suivez les instructions relatives à Windows® XP SP2 ou Windows Vista™. Si vous utilisez un pare-feu personnel, consultez le Guide utilisateur de votre logiciel ou contactez le fabricant du logiciel.

- **Pour les utilisateurs de Windows® XP SP2 :**
	- 1 Cliquez sur **Démarrer**, allez dans **Panneau de configuration**, **Connexions réseau et Internet**, puis **Pare-feu Windows**. Vérifiez que le pare-feu Windows est activé sous l'onglet **Général**.
	- 2 Cliquez sur l'onglet **Avancé**, puis sur **Paramètres...**

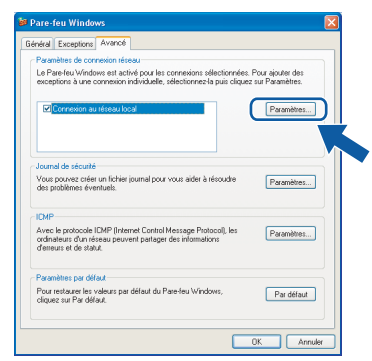

- 3 Cliquez sur le bouton **Ajouter**.
- 4 Pour ajouter le port **54925** pour la numérisation réseau, entrez les informations suivantes :
	- 1. Dans **Description du service** : - Entrez la description de votre choix, telle que "Scanner Brother", par exemple.
	- 2. Dans **Nom ou adresse IP (par exemple 192.168.0.12) de l'ordinateur hôte de ce service sur votre réseau** : - Entrez "Localhost".
	- 3. Dans **Numéro du port externe de ce service** : - Entrez "**54925**".
	- 4. Dans **Numéro du port interne de ce service** : - Entrez "**54925**".
	- 5. Activez le bouton radio **UDP**.
	- 6. Cliquez sur **OK**.

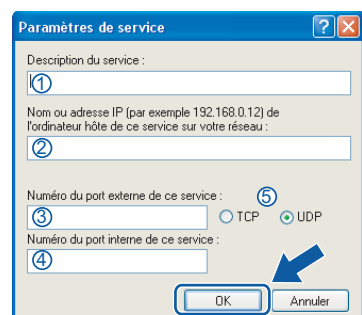

- 5 Cliquez sur le bouton **Ajouter**.
- 6 Pour ajouter le port **54926** pour PC-Fax en réseau, entrez les informations suivantes :
	- 1. Dans **Description du service** : - Entrez la description de votre choix, telle que "PC-Fax Brother", par exemple.
	- 2. Dans **Nom ou adresse IP (par exemple 192.168.0.12) de l'ordinateur hôte de ce service sur votre réseau** : - Entrez "Localhost".
	- 3. Dans **Numéro du port externe de ce service** :
		- Entrez "**54926**".
	- 4. Dans **Numéro du port interne de ce service** :
		- Entrez "**54926**".
	- 5. Activez le bouton radio **UDP**.
	- 6. Cliquez sur **OK**.
- 7 Si vous rencontrez des problèmes avec votre connexion réseau, cliquez sur le bouton **Ajouter**.
- 8 Pour ajouter le port **137** pour la numérisation réseau, la réception PC-Fax réseau et l'impression réseau, entrez les informations suivantes :
	- 1. Dans **Description du service** : - Entrez la description de votre choix, telle que "Impression en réseau Brother", par exemple.
	- 2. Dans **Nom ou adresse IP (par exemple 192.168.0.12) de l'ordinateur hôte de ce service sur votre réseau** : - Entrez "Localhost".
	- 3. Dans **Numéro du port externe de ce service** : - Entrez "**137**".
	- 4. Dans **Numéro du port interne de ce service** :
		- Entrez "**137**".
	- 5. Activez le bouton radio **UDP**.
	- 6. Cliquez sur **OK**.
- 9 Vérifiez que le nouveau paramètre a été ajouté et activé, puis cliquez sur **OK**.
- **Pour les utilisateurs de Windows Vista™ :**
	- 1 Cliquez sur **Démarrer**, allez dans **Panneau de configuration**, **Connexions réseau**, puis **Paramètres du Pare-feu Windows**. Cliquez sur **Modifier les paramètres**. Vérifiez que le pare-feu Windows est activé sous l'onglet **Général**.
	- 2 Quand l'écran **Contrôle de compte d'utilisateur** apparaît, suivez les étapes ciaprès :
		- **Pour les utilisateurs ayant les droits** administrateur : cliquez sur **Continuer**.

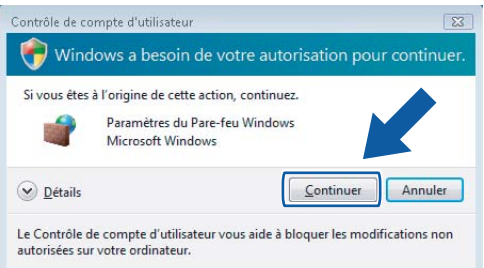

Pour les utilisateurs n'ayant pas les droits administrateur : entrez le mot de passe administrateur puis cliquez sur **OK**.

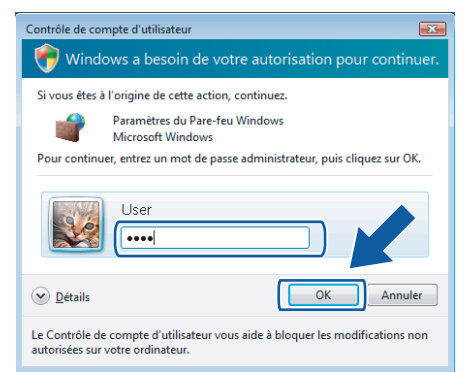

- 3 Vérifiez que le pare-feu Windows est activé sous l'onglet **Général**.
- 4 Cliquez sur l'onglet **Exceptions**.

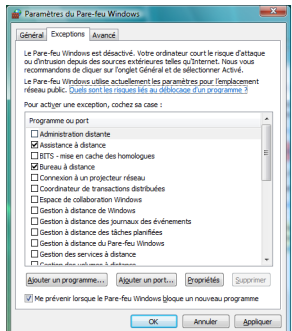

5 Cliquez sur le bouton **Ajouter un port...**.

- 6 Pour ajouter le port **54925** pour la numérisation réseau, entrez les informations suivantes :
	- 1. Dans **Nom** : Entrez une description, par exemple "Scanner Brother".
	- 2. Dans **Numéro du port** : Entrez "**54925**".
	- 3. Activez le bouton radio **UDP**. Cliquez sur **OK**.

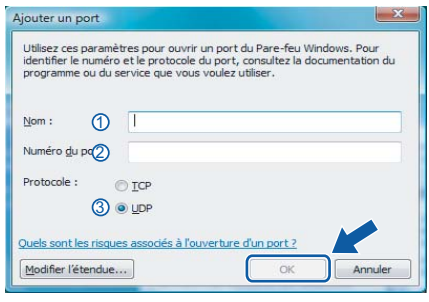

- 7 Cliquez sur le bouton **Ajouter un port...**.
- 8 Pour ajouter le port **54926** pour PC-Fax, entrez les informations suivantes :
	- 1. Dans **Nom** : Entrez la description de votre choix, telle que "PC-Fax Brother", par exemple.
	- 2. Dans **Numéro du port** : Entrez "**54926**".
	- 3. Activez le bouton radio **UDP**. Cliquez sur **OK**.
- 9 Vérifiez que le nouveau paramètre a été ajouté et activé, puis cliquez sur **OK**.
- 10 Si vous rencontrez des problèmes avec votre connexion réseau (numérisation ou impression), cochez la case **Partage de fichiers et d'imprimantes** dans l'onglet Exceptions, puis cliquez sur **OK**.

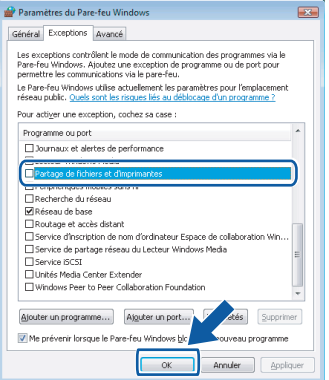

# <span id="page-35-1"></span><span id="page-35-0"></span>**<sup>4</sup> Pour les utilisateurs du câble d'interface USB**

# **Pour Mac OS® X 10.2.4 ou supérieur**

#### **Important**

**Assurez-vous que vous avez terminé les instructions de l'étape 1** *[Installation de](#page-5-1)  [l'appareil](#page-5-1)* **de la page [4](#page-5-1) à [13.](#page-14-1)**

#### **Remarque**

*Si vous utilisez Mac OS® X 10.2.0 à 10.2.3, effectuez la mise à niveau vers Mac OS® X 10.2.4 ou supérieur. (Pour obtenir les dernières informations sur Mac OS® X, visitez le site Web [http://solutions.brother.com\)](http://solutions.brother.com)*

1 Retirez l'étiquette recouvrant le port USB sur l'appareil. Connectez le câble d'interface à votre ordinateur, puis à la machine.

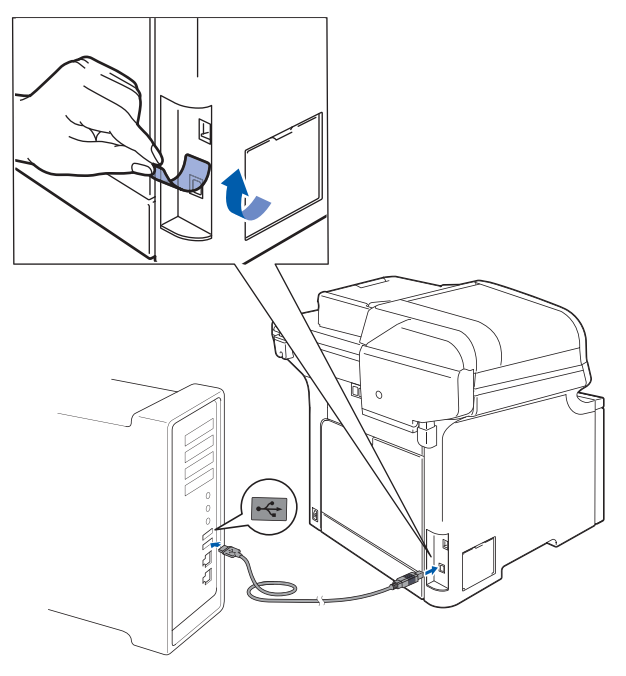

#### **Mauvaise configuration**

**Ne raccordez PAS l'appareil à un port USB de votre clavier ou d'un concentrateur USB non alimenté. Brother vous conseille de brancher l'appareil directement sur votre ordinateur.**

#### **Remarque**

*Mettez l'appareil sous tension en branchant son cordon d'alimentation.*

 $2$  Mettez votre Macintosh<sup>®</sup> sous tension.

 $3$  Insérez le CD-ROM Macintosh<sup>®</sup> fourni dans le lecteur correspondant.

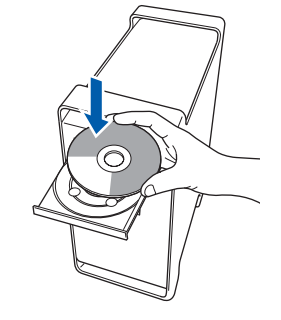

4 Double-cliquez sur l'icône **Start Here OSX** pour commencer l'installation. Suivez les instructions qui s'affichent à l'écran.

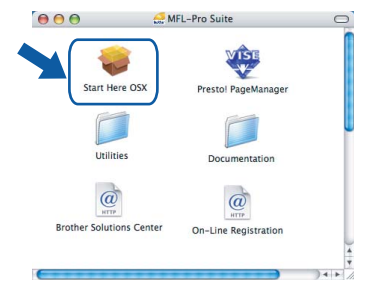

### **Remarque**

*Veuillez consulter le Guide utilisateur - Logiciel sur le CD-ROM avant d'installer le pilote PS.*

5 Choisissez **Branchement local (USB)**, puis cliquez sur **Suivant**. L'installation se poursuit.

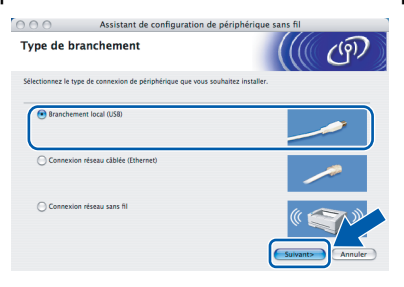

# **Remarque**

*Veuillez attendre quelques secondes pour que le logiciel s'installe. Après l'installation, cliquez sur Redémarrer pour terminer l'installation du logiciel.*

6 Le logiciel Brother recherche le périphérique Brother. L'écran suivant s'affiche.

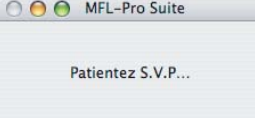

**®**

# **Installation des pilotes et logiciels**

7 Lorsque cet écran s'affiche, cliquez sur **OK**.

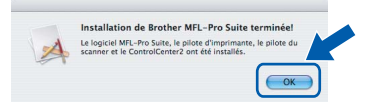

**Pour Mac OS® X 10.3.x ou supérieur :** OK! **Le logiciel MFL-Pro Suite, le pilote d'imprimante Brother, le pilote du scanner et Brother ControlCenter2 ont été installés. L'installation est maintenant terminée.**

#### **Passez à l'étape** [12](#page-36-0)**.**

**8** Pour Mac OS<sup>®</sup> X 10.2.4 à 10.2.8 : Cliquez sur **Ajouter**.

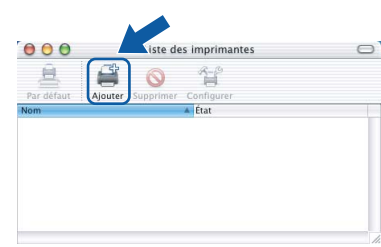

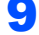

### 9 Sélectionnez **USB**.

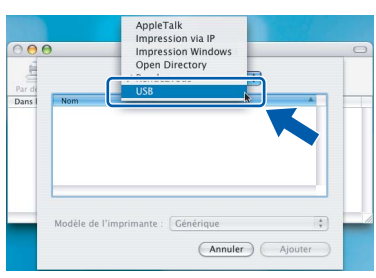

10 Choisissez le nom de votre modèle puis cliquez sur **Ajouter**.

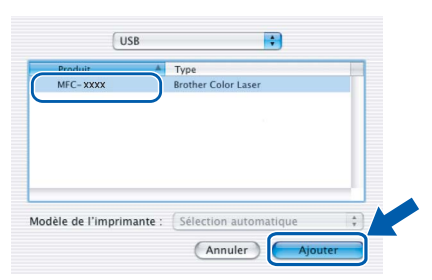

11 Cliquez sur **Centre d'impression**, puis sur **Quitter Centre d'impression**.

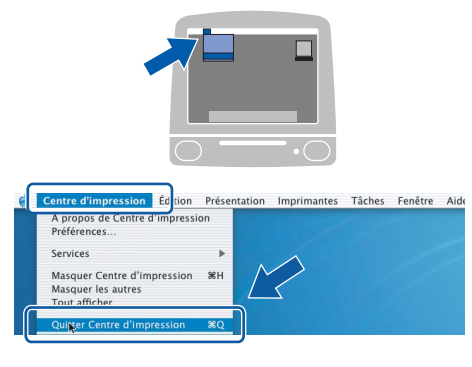

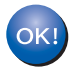

**Le logiciel MFL-Pro Suite, le pilote d'imprimante Brother, le pilote du scanner et Brother ControlCenter2 ont été installés. L'installation est maintenant terminée.**

<span id="page-36-0"></span>12 Pour installer Presto!<sup>®</sup> PageManager<sup>®</sup>, double-cliquez sur l'icône **Presto! PageManager** et suivez les instructions qui s'affichent.

# $000$ Start Here OS: Utilities  $\omega$  $\overrightarrow{a}$ On-Line Regist

### **Remarque**

*Lorsque Presto!® PageManager® est installé, la capacité d'OCR est ajoutée à Brother ControlCenter2. Vous pouvez facilement numériser, partager et organiser vos photos et vos documents à l'aide de Presto!® PageManager®.*

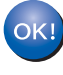

**Presto!® PageManager® a été installé et l'installation est désormais terminée.**

# <span id="page-37-0"></span>**<sup>5</sup> Si vous utilisez l'interface réseau câblée**

# **Pour Mac OS® X 10.2.4 ou supérieur**

#### **Important**

**Assurez-vous que vous avez terminé les instructions de l'étape 1** *[Installation de](#page-5-1)  [l'appareil](#page-5-1)* **de la page [4](#page-5-1) à [13.](#page-14-1)**

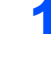

**1** Connectez le câble d'interface réseau à la machine, puis au réseau.

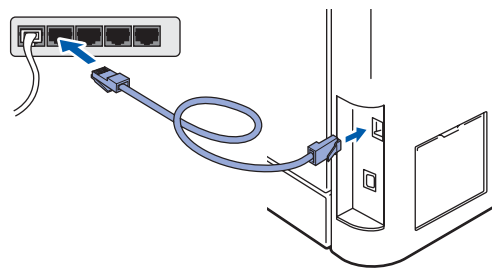

# **Remarque**

*Mettez l'appareil sous tension en branchant son cordon d'alimentation.*

- 2 Mettez votre Macintosh<sup>®</sup> sous tension.
- 3 Insérez le CD-ROM Macintosh<sup>®</sup> fourni dans le lecteur correspondant.-

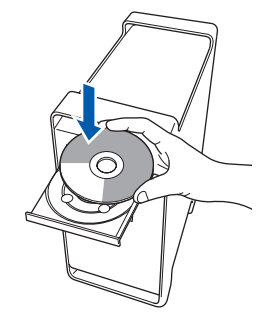

4 Double-cliquez sur l'icône **Start Here OSX** pour commencer l'installation. Suivez les instructions qui s'affichent à l'écran.

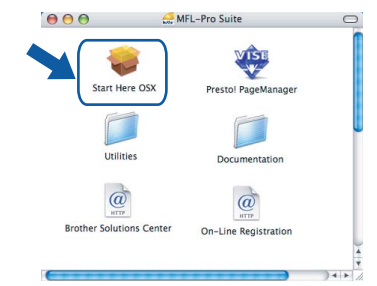

#### *A* Remarque

*Veuillez consulter le Guide utilisateur - Réseau sur le CD-ROM avant d'installer le pilote PS.*

#### 5 Choisissez **Connexion réseau câblée (Ethernet)**, puis cliquez sur **Suivant**.

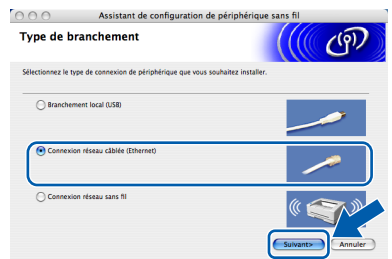

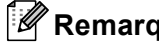

# **Remarque**

*Veuillez attendre quelques secondes pour que le logiciel s'installe. Après l'installation, cliquez sur Redémarrer pour terminer l'installation du logiciel.*

# <span id="page-38-0"></span>**Installation des pilotes et logiciels**

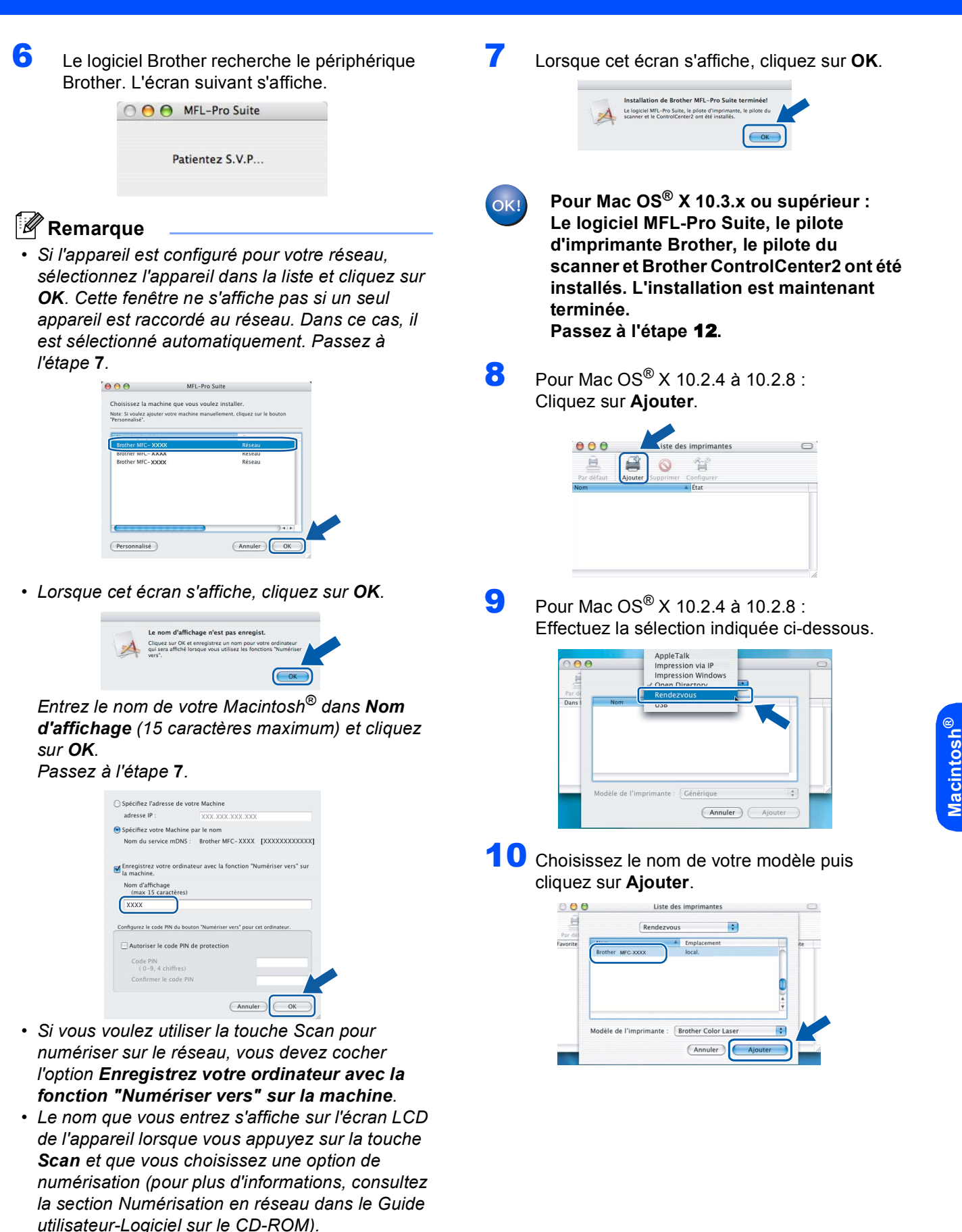

37

**Réseau câble**

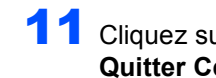

11 Cliquez sur **Centre d'impression**, puis sur **Quitter Centre d'impression**.

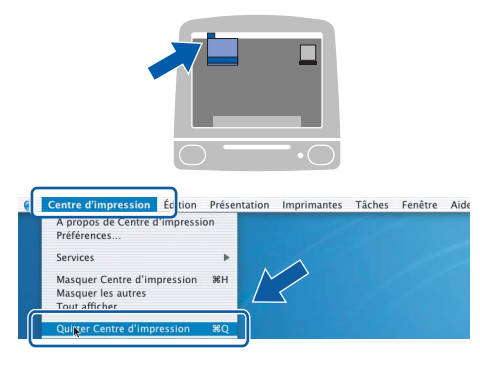

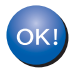

**Le logiciel MFL-Pro Suite, le pilote d'imprimante Brother, le pilote du scanner et Brother ControlCenter2 ont été installés. L'installation est maintenant terminée.**

<span id="page-39-0"></span>12 Pour installer Presto!<sup>®</sup> PageManager<sup>®</sup>, double-cliquez sur l'icône **Presto! PageManager** et suivez les instructions qui s'affichent.

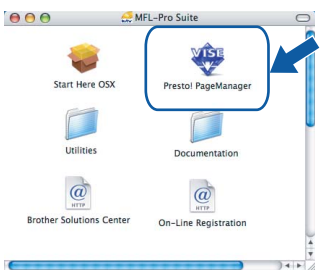

# **Macintosh** Macintosh<sup>®</sup><br>Réseau câble **Réseau câble**

### *A* Remarque

*Lorsque Presto!® PageManager® est installé, la capacité d'OCR est ajoutée à Brother ControlCenter2. Vous pouvez facilement numériser, partager et organiser vos photos et vos documents à l'aide de Presto!® PageManager®.*

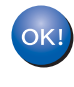

**Presto!® PageManager® a été installé et l'installation est désormais terminée.**

# <span id="page-40-0"></span>**<sup>6</sup> Si vous utilisez l'interface réseau sans fil en mode infrastructure (Mac OS® X 10.2.4 ou plus récent)**

## **Connexion de l'appareil sans fil au réseau sans fil et installation du pilote d'imprimante en mode infrastructure**

Vous devez d'abord configurer les paramètres réseau sans fil de l'appareil afin qu'il puisse communiquer avec votre point d'accès au réseau (routeur). Une fois l'appareil configuré pour communiquer avec votre point d'accès au réseau (routeur), les ordinateurs du réseau pourront y accéder. Pour utiliser l'appareil à partir de ces ordinateurs, vous devez installer MFL-Pro Suite. La procédure suivante vous guide dans le processus de configuration et d'installation.

Pour obtenir des résultats optimaux dans vos tâches d'impression quotidiennes, placez l'appareil Brother aussi près que possible du point d'accès réseau (routeur) et avec le moins d'obstacles possible entre eux. Les objets volumineux et les murs présents entre les deux appareils, de même que les parasites provenant d'autres appareils électroniques, peuvent affecter la vitesse de transmission de vos documents.

#### **Important**

**Les instructions suivantes vous proposent deux méthodes d'installation de l'appareil Brother dans un environnement de réseau sans fil. Les deux méthodes se rapportent au mode infrastructure et utilisent un routeur ou un point d'accès sans fil utilisant DHCP pour attribuer les adresses IP. Si votre routeur ou point d'accès sans fil prend en charge SecureEasySetup™, procédez comme indiqué à la [page 41](#page-42-1)**  *[Utilisation du logiciel SecureEasySetup™ pour configurer l'appareil pour un réseau sans fil](#page-42-1)***. Si votre routeur ou point d'accès sans fil ne prend pas en charge SecureEasySetup™, procédez comme indiqué à la [page 42](#page-43-1)** *[Utilisation de l'Assistant de configuration du menu WLAN du panneau de commande pour](#page-43-1)  [la configuration du réseau sans fil](#page-43-1)***. Pour configurer l'appareil dans d'autres environnements de réseau sans fil, consulter le Guide utilisateur - Réseau sur le CD-ROM.**

Vous pouvez consulter le Guide utilisateur - Réseau en procédant comme suit.

- 1 Mettez votre Macintosh<sup>®</sup> sous tension. Insérez le CD-ROM Brother dans le lecteur correspondant.
- 2 Double-cliquez sur **Documentation**.
- 3 Double-cliquez sur le dossier de votre langue.
- 4 Double-cliquez sur le fichier au format HTML sur la page principale.
- 5 Double-cliquez sur **GUIDE UTILISATEUR RÉSEAU**.

## **Remarque**

- *Nous vous conseillons de contacter votre administrateur réseau avant l'installation relative à la connexion de l'appareil au réseau.*
- *Si vous utilisez un logiciel pare-feu personnel (par exemple le Pare-feu Windows®), désactivez-le. Lorsque vous êtes sûr de pouvoir imprimer, relancez votre logiciel pare-feu personnel.*

# **Installation des pilotes et logiciels Étape 2 Macintosh®**

#### **Confirmez votre environnement réseau**

Le processus d'installation diffère en fonction de l'environnement réseau.

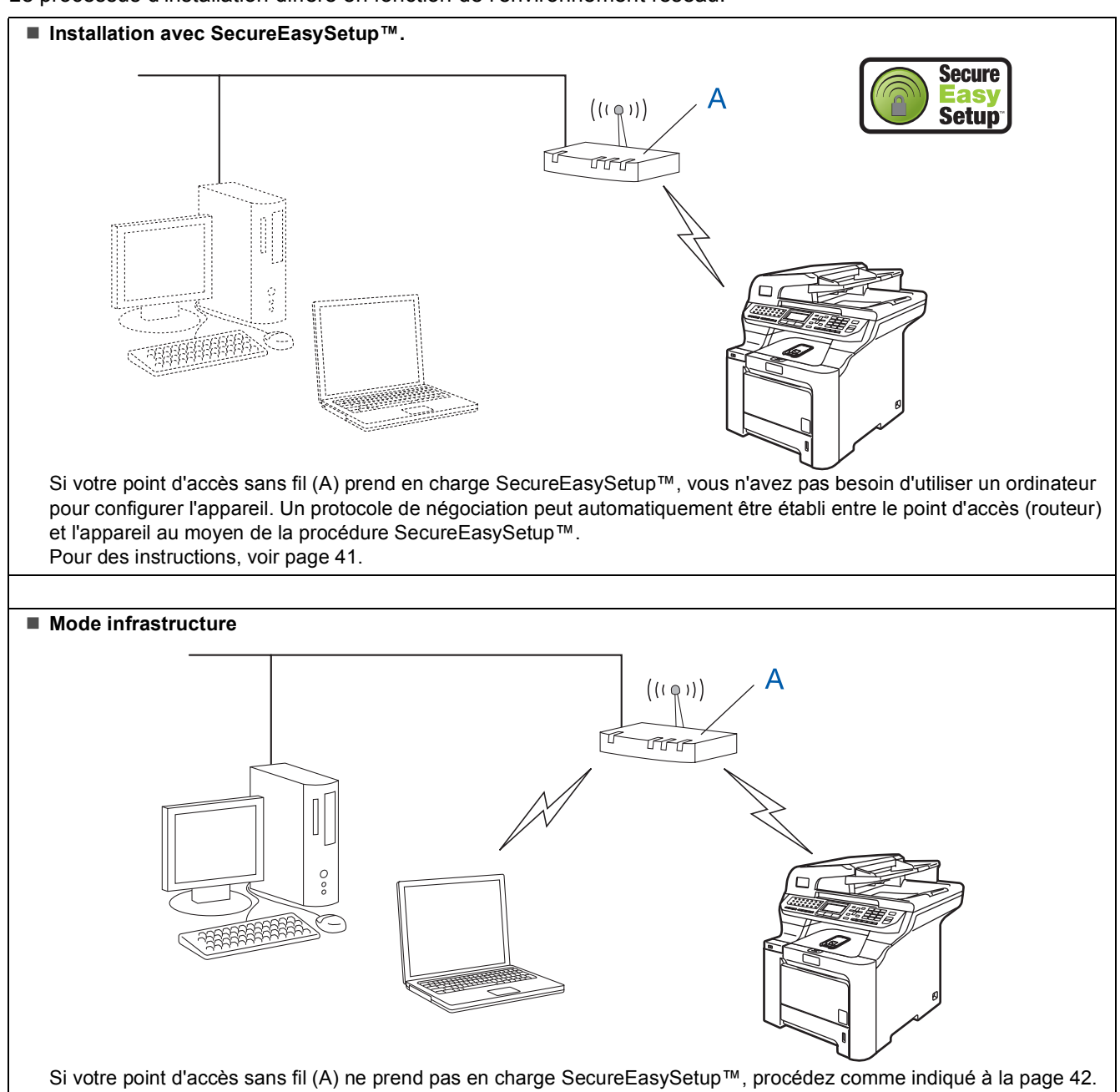

# <span id="page-42-1"></span><span id="page-42-0"></span>**Utilisation du logiciel SecureEasySetup™ pour configurer l'appareil pour un réseau sans fil**

Le logiciel SecureEasySetup™ vous permet de configurer le réseau sans fil plus facilement qu'à la main. Vous pouvez configurer le réseau sans fil et les paramètres de sécurité en appuyant simplement sur un bouton du routeur ou du point d'accès sans fil. Votre routeur ou point d'accès doit aussi prendre en charge SecureEasySetup™. Pour avoir des instructions sur la configuration de l'appareil pour un réseau sans fil, reportez-vous au guide d'utilisation de votre routeur ou point d'accès réseau sans fil. Si votre routeur ou point d'accès sans fil ne prend pas en charge SecureEasySetup™, consultez les instructions d'installation à la page suivante.

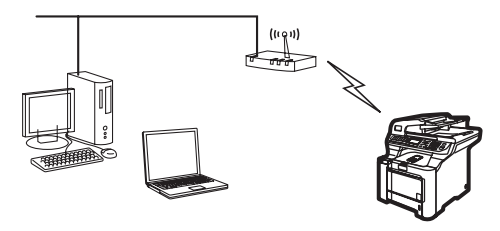

## **Remarque**

*Le logo SecureEasySetup™ ci-dessous est visible sur les routeurs ou points d'accès prenant en charge SecureEasySetup™.*

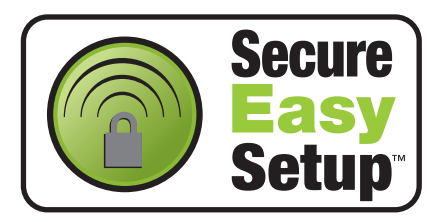

1 Branchez le cordon d'alimentation CA dans une prise de courant secteur CA. Mettez l'appareil sous tension.

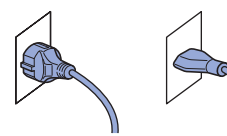

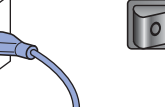

(pour la France et la Belgique) (pour la Suisse)

## **Mauvaise configuration**

**Si vous avez précédemment configuré les paramètres réseau sans fil de l'appareil, vous devez réinitialiser les paramètres du réseau local avant de configurer de nouveau les paramètres sans fil.**

**Appuyez sur Menu, 7, 2, 5 (ou sur Menu, 7, 0) puis appuyez sur 1 pour accepter la modification.**

<span id="page-42-2"></span>2 Placez l'appareil Brother à proximité du routeur ou point d'accès SecureEasySetup™.

- **Enfoncez le bouton SecureEasySetup™ de** votre routeur ou point d'accès sans fil. Pour des instructions, reportez-vous au guide d'utilisation de votre routeur ou point d'accès sans fil.
- 4 Appuyez sur **Menu**, **7**, **2**, **3** sur le panneau de commande de l'appareil Brother.

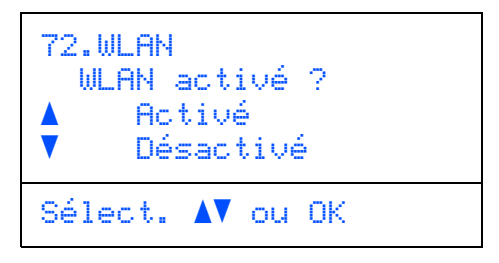

Appuyez sur  $\rightarrow$  ou sur  $\rightarrow$  pour choisir Activé, puis appuyez sur **OK**. Avec ce réglage, l'interface réseau câblée devient inactive.

5 L'état de la connexion réseau sans fil à l'aide du logiciel SecureEasySetup™ s'affiche : Connection WLAN, Branché ou Erreur connect..

> Le message Connection WLAN s'affiche lorsque le serveur d'impression essaie de se connecter à votre routeur ou point d'accès. Attendez que Branché ou Erreur connect. s'affiche.

Le message Branché s'affiche lorsque le serveur d'impression a réussi à se connecter à votre routeur ou point d'accès. Vous pouvez désormais utiliser l'appareil dans un réseau sans fil.

Si le serveur d'impression n'a pas réussi à se connecter au routeur ou au point d'accès, le message Erreur connect. s'affiche. Essayez de recommencer à l'étape **[2](#page-42-2)**. Si le même message s'affiche de nouveau, rétablissez la configuration d'usine par défaut du serveur d'impression et réessayez (voir *[Restaurer les paramètres réseau par](#page-50-1)  défaut* [à la page 49\)](#page-50-1).

**La configuration sans fil est maintenant terminée. Pour installer MFL-Pro suite, continuez à l'étape [14, page 44.](#page-45-0)**

 $OKI$ 

# **Installation des pilotes et logiciels Étape 2 Macintosh®**

## <span id="page-43-1"></span><span id="page-43-0"></span>**Utilisation de l'Assistant de configuration du menu WLAN du panneau de commande pour la configuration du réseau sans fil**

#### **Important**

#### **Assurez-vous que vous avez terminé les instructions de l'étape 1** *[Installation de](#page-5-1)  [l'appareil](#page-5-1)* **de la page [4](#page-5-1) à [13.](#page-14-1)**

Ces instructions vous indiquent comment installer l'appareil Brother dans un environnement de réseau sans fil domestique ou de petite entreprise en mode infrastructure en utilisant un routeur ou point d'accès sans fil dans lequel un serveur DHCP attribue les adresses IP.

Pour configurer l'appareil dans d'autres environnements de réseau sans fil, consultez le Guide utilisateur - Réseau sur le CD-ROM.

Vous pouvez consulter le Guide utilisateur - Réseau en procédant comme suit.

- 1 Mettez votre Macintosh® sous tension. Insérez le CD-ROM Brother dans le lecteur correspondant.
- 2 Double-cliquez sur **Documentation**.
- 3 Double-cliquez sur le dossier correspondant à votre langue.
- 4 Double-cliquez sur **Document au format HTML**.
- 5 Double-cliquez sur **Guide utilisateur Réseau**.

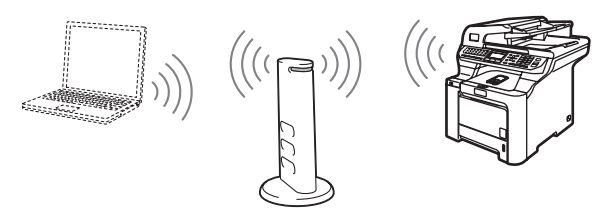

**Avant de commencer, vous devez connaître vos paramètres réseau sans fil.**

<span id="page-43-2"></span>**1** Prenez note des paramètres réseau sans fil de votre point d'accès ou routeur sans fil. **SSID** (Service Set ID ou nom du réseau)

**Clé WEP** (au besoin)

 $\overline{\phantom{a}}$  , where  $\overline{\phantom{a}}$  , where  $\overline{\phantom{a}}$  , where  $\overline{\phantom{a}}$ 

#### $\overline{\phantom{a}}$  , where  $\overline{\phantom{a}}$  , where  $\overline{\phantom{a}}$  , where  $\overline{\phantom{a}}$ **WPA-PSK** (au besoin)

 $\overline{\phantom{a}}$  , where  $\overline{\phantom{a}}$  , where  $\overline{\phantom{a}}$  , where  $\overline{\phantom{a}}$ *La clé WEP concerne les réseaux cryptés en 64-bits ou 128-bits et peut contenir des chiffres et des lettres. Si vous ne la conaissez pas, consultez la documentation fournie avec votre point d'accès ou votre routeur sans fil. Cette clé est une valeur de 64-bits ou de 128-bits qui doit être saisie au format ASCII ou HEXADECIMAL.*

#### *Par exemple :*

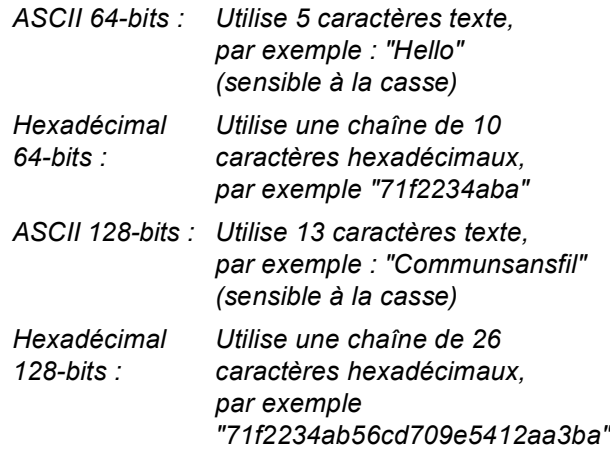

La méthode WPA-PSK permet à l'appareil sans fil Brother de s'associer à des points d'accès à l'aide d'une clé pré-partagée d'accès protégé et un cryptage TKIP et AES. La méthode WPA-PSK utilise une clé prépartagée d'une longueur comprise entre 8 et 63 caractères.

*Pour plus de détails, voir le chapitre 3 du Guide utilisateur - Réseau*.

# **Installation des pilotes et logiciels**

2 Branchez le cordon d'alimentation CA dans une prise de courant secteur CA. Mettez l'appareil sous tension.

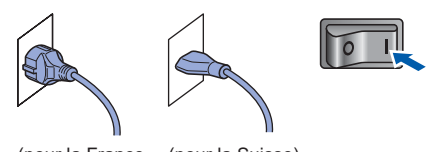

(n<br>et la Relgique) et la Belgique)  $\mathbf{u}$  is seen as  $\mathbf{v}$ 

#### **Mauvaise configuration**

**Si vous avez précédemment configuré les paramètres réseau sans fil de l'appareil, vous devez réinitialiser les paramètres du réseau local avant de configurer de nouveau les paramètres sans fil.**

**Appuyez sur Menu, 7, 2, 5 (ou sur Menu, 7, 0) puis appuyez sur 1 pour accepter la modification.**

<span id="page-44-3"></span>

3 Sur l'appareil, appuyez sur **Menu**, **7**, **2**, **2**.

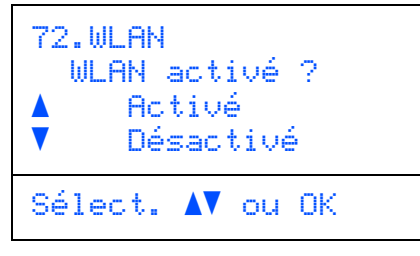

Appuyez sur  $\sim$  ou sur  $\sqrt{ }$  pour choisir Activé, puis appuyez sur **OK**. Avec ce réglage, l'interface réseau câblée devient inactive.

4 L'appareil effectue une recherche sur le réseau et affiche une liste des SSID disponibles. Vous devriez voir le SSID que vous aviez noté plus tôt. Si l'appareil trouve plus d'un réseau,

> utilisez les touches  $\bullet$  ou  $\bullet$  pour en choisir un, puis

appuyez sur **OK**. Passez à l'étape **[8](#page-44-0)**.

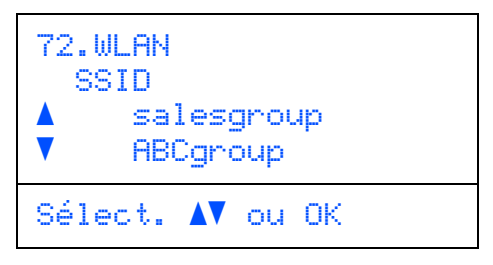

### **Remarque**

*L'affichage de la liste des SSID disponibles peut prendre plusieurs secondes.*

Si votre point d'accès est configuré pour ne pas diffuser le SSID, vous devrez ajouter le nom du SSID manuellement. Passez à l'étape **[5](#page-44-1)**.

- <span id="page-44-1"></span>5 Sélectionnez <Nouveau SSID> en utilisant
	- ou et appuyez sur **OK**. Passez à l'étape **[6](#page-44-2)**.

```
72.WLAN
   SSID
      <Nouveau SSID>
Sélect. AV ou OK
```
<span id="page-44-2"></span>6 Entrez un nouvel SSID et appuyez sur **OK**. Pour plus d'informations sur la façon de saisir du texte, voir *[Saisie de texte](#page-51-0)* à la page 50.

72.WLAN SSID: Saisir&touche OK

- $\blacksquare$  Appuyez sur  $\blacksquare$  ou sur  $\lrcorner$  pour choisir Infrastructure, puis appuyez sur **OK**.
- <span id="page-44-0"></span>**8** Utilisez **1.** et **OK** pour choisir l'une des

options ci-dessous : si le réseau est configuré pour l'authentification et le cryptage, vous devez utiliser les mêmes réglages que ceux en vigueur sur le réseau.

#### **Pas d'authentification ni de cryptage :**

Choisissez Systéme ouvert, appuyez sur **OK** puis choisissez Sans pour Type chiffrage? et appuyez sur **OK**.

Appuyez ensuite sur  $\sim$  ou sur  $\sqrt{ }$  pour choisir 1.Oui et appuyez sur **OK** pour appliquer vos réglages. Passez à l'étape **[12](#page-45-1)**.

#### **Pas d'authentification, cryptage WEP :**

Choisissez Systéme ouvert, appuyez sur

**OK** puis utilisez  $\sim$  ou  $\sqrt{ }$  pour choisir WEP pour Type chiffrage? et appuyez sur **OK**. Passez à l'étape **[9](#page-45-2)**.

#### **Authentification et cryptage WEP :**

Choisissez Touche partagée, appuyez sur **OK**. Passez à l'étape **[9](#page-45-2)**.

#### **Authentification avec WPA-WPA2-PSK (cryptage TKIP ou AES) :** Choisissez

WPA/WPA2-PSK, appuyez sur **OK**. Passez à l'étape **[10](#page-45-3)**.

**Authentification avec LEAP :** Choisissez LEAP, appuyez sur **OK**. Passez à l'étape **[11](#page-45-4)**.

# **Installation des pilotes et logiciels Étape 2 Macintosh®**

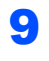

<span id="page-45-2"></span>9 Choisissez le numéro de clé approprié et appuyez sur **OK**.

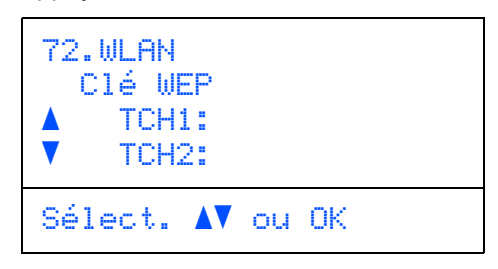

À l'aide du pavé numérique, entrez la clé WEP notée à l'étape **[1](#page-43-2)**. Vous pouvez utiliser les touches  $\equiv$  et pour déplacer le curseur. Par exemple, pour entrer la lettre a, appuyez une fois sur la touche **2** du pavé numérique. Pour entrer le chiffre 3, appuyez 7 fois sur la touche **3** du pavé numérique.

Les symboles s'affichent dans l'ordre suivant : minuscules, majuscules, chiffres puis caractères spéciaux.

Lorsque tous les caractères sont saisis, appuyez sur **OK** puis choisissez 1.Oui et appuyez sur **OK** pour appliquer vos réglages. Passez à l'étape **[12](#page-45-1)**.

**La plupart des points d'accès et des routeurs peuvent mémoriser plusieurs clés, mais ils n'en utilisent qu'une à la fois pour l'authentification et le cryptage.**

<span id="page-45-3"></span>10 Appuyez sur  $\blacksquare$  ou sur pour choisir TKIP ou AES pour Type chiffrage? et appuyez sur **OK**.

> Sur le pavé numérique, entrez le mot de passe WPA-PSK noté à l'étape **[1](#page-43-2)**. Vous pouvez utiliser les touches  $\blacksquare$  et  $\blacksquare$  pour déplacer le curseur. Par exemple, pour entrer la lettre a, appuyez une fois sur la touche **2** du pavé numérique. Pour entrer le chiffre 3, appuyez 7 fois sur la touche **3** du pavé numérique.

Lorsque tous les caractères sont saisis, appuyez sur **OK** puis choisissez 1.Oui et appuyez sur **OK** pour appliquer vos réglages. Passez à l'étape **[12](#page-45-1)**.

<span id="page-45-4"></span>11 Entrez l'utilisateur et appuyez sur **OK**. Vous pouvez utiliser les touches **et les** pour déplacer le curseur. Par exemple, pour entrer la lettre a, appuyez une fois sur la touche **2** du pavé numérique.

> Entrez le mot de passe et appuyez sur **OK**, puis choisissez 1.Oui et appuyez sur **OK** pour appliquer vos réglages. Passez à l'étape **[12](#page-45-1)**.

<span id="page-45-1"></span>12 L'appareil va maintenant essayer de se connecter au réseau sans fil à l'aide des informations que vous avez entrées. En cas de réussite, le message Branché s'affiche brièvement sur l'écran LCD.

> Si le serveur d'impression n'a pas réussi à se connecter au routeur ou au point d'accès, le message Erreur connect. s'affiche. Essayez de recommencer à l'étape **[3](#page-44-3)**. Si le même message s'affiche de nouveau, rétablissez la configuration d'usine par défaut du serveur d'impression et réessayez (voir *[Restaurer les paramètres réseau par](#page-50-1)  défaut* [à la page 49](#page-50-1)).

13 Si DHCP est activé (et il l'est normalement par défaut pour la plupart des routeurs), l'appareil acquiert automatiquement l'adresse TCP/IP correcte du point d'accès (routeur).

> *Si DHCP n'est pas activé sur le point d'accès, vous devez configurer manuellement l'adresse IP, le masque de sous-réseau et la passerelle de l'appareil pour qu'ils conviennent au réseau. Pour plus de détails, voir le Guide utilisateur - Réseau.*

OK!

**La configuration sans fil est maintenant terminée. Pour installer le logiciel MFL-Pro suite, continuez à l'étape [14](#page-45-0).**

<span id="page-45-0"></span>14 Mettez votre Macintosh<sup>®</sup> sous tension.

15 Insérez le CD-ROM fourni dans le lecteur correspondant.

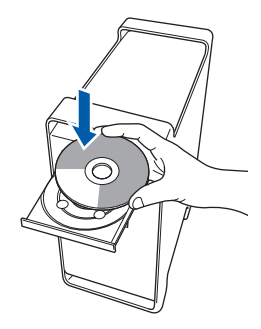

**Macintosh**

**Réseau sans fil**

**®**

# **Installation des pilotes et logiciels**

16 Double-cliquez sur l'icône **Start Here OSX** pour commencer l'installation. Suivez les instructions qui s'affichent à l'écran.

MFL-Pro Suite  $AA$ art Here OS) Utilities

 $\overrightarrow{a}$ 

Veuillez attendre quelques secondes pour que le logiciel s'installe. Après l'installation, cliquez sur **Redémarrer** pour terminer l'installation du logiciel.

 $\omega$ On-Line Regis

17 Choisissez **Connexion réseau sans fil**, puis cliquez sur **Suivant**.

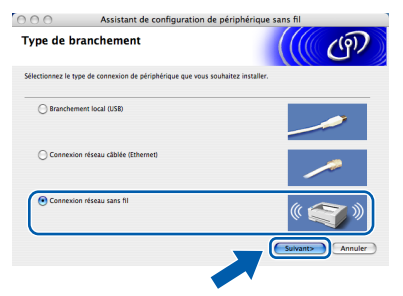

18 Cochez la case **Vérifié et confirmé** puis cliquez sur **Suivant**. Suivez les instructions qui s'affichent à l'écran.

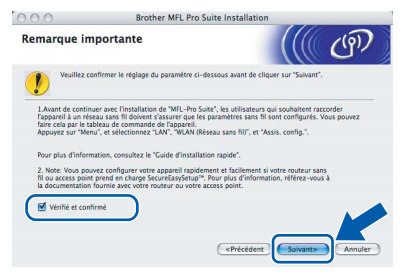

Veuillez attendre quelques secondes pour que le logiciel s'installe. Après l'installation, cliquez sur **Redémarrer** pour terminer l'installation du logiciel.

19 Le logiciel Brother recherche le périphérique Brother. L'écran suivant s'affiche.

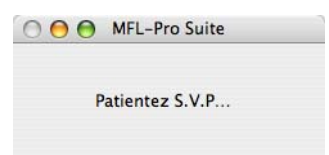

**Remarque**

*• Si l'appareil est configuré pour votre réseau, sélectionnez l'appareil dans la liste et cliquez sur OK. Cette fenêtre ne s'affiche pas si un seul appareil est raccordé au réseau. Dans ce cas, il est sélectionné automatiquement. Passez à l'étape* **[20](#page-47-0)***.*

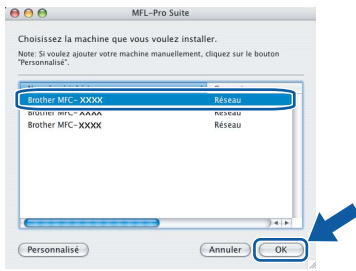

*• Lorsque cet écran s'affiche, cliquez sur OK.*

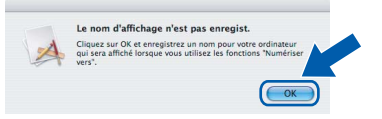

*Entrez le nom de votre Macintosh® dans Nom d'affichage (15 caractères maximum) et cliquez sur OK. Passez à l'étape* **[20](#page-47-0)***.*

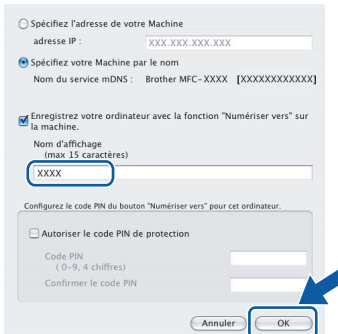

- *Si vous voulez utiliser la touche Scan pour numériser sur le réseau, vous devez cocher l'option Enregistrez votre ordinateur avec la fonction "Numériser vers" sur la machine.*
- *Le nom que vous entrez s'affiche sur l'écran LCD de l'appareil lorsque vous appuyez sur la touche Scan et que vous choisissez une option de numérisation (pour plus d'informations, consultez la section Numérisation en réseau dans le Guide utilisateur-Logiciel sur le CD-ROM).*

# **Installation des pilotes et logiciels Étape 2 Macintosh®**

<span id="page-47-0"></span>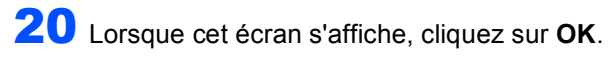

 $OKI$ 

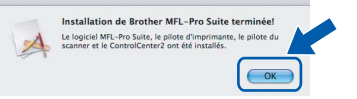

**Pour Mac OS® X 10.3.x ou supérieur : Le logiciel MFL-Pro Suite, le pilote d'imprimante Brother, le pilote du scanner et Brother ControlCenter2 ont été installés. L'installation est maintenant terminée. Passez à l'étape** [25](#page-47-1)**.**

21 Pour Mac OS® X 10.2.4 à 10.2.8 : Cliquez sur **Ajouter**.

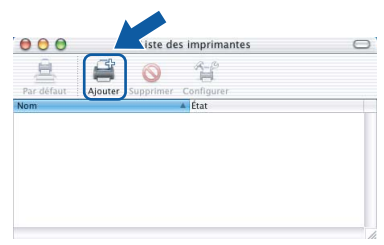

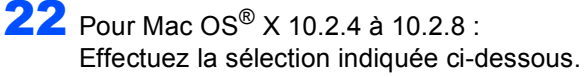

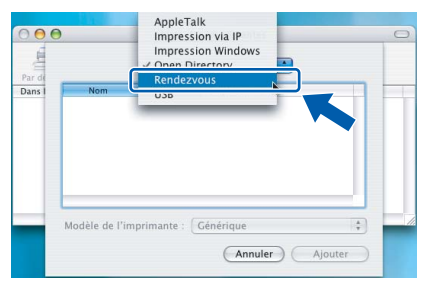

**Macintosh ® Réseau sans fil** 23 Choisissez le nom de votre modèle puis cliquez sur **Ajouter**.

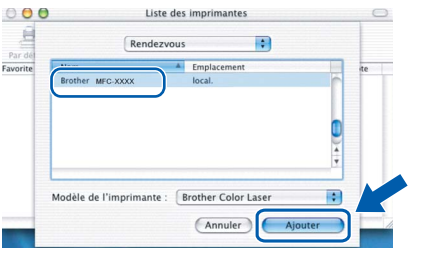

24 Cliquez sur **Centre d'impression**, puis sur **Quitter Centre d'impression**.

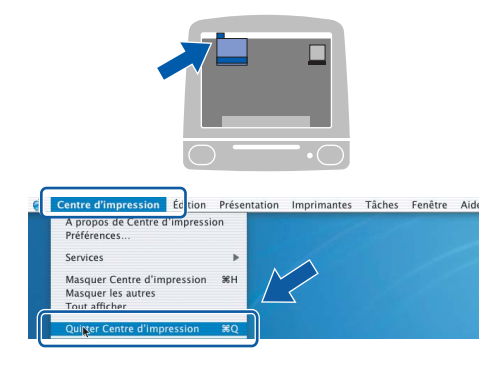

**Le logiciel MFL-Pro Suite, le pilote d'imprimante Brother, le pilote du scanner et Brother ControlCenter2 ont été installés. L'installation est maintenant terminée.**

<span id="page-47-1"></span>25 Pour installer Presto!<sup>®</sup> PageManager<sup>®</sup>, double-cliquez sur l'icône **Presto! PageManager** et suivez les instructions qui s'affichent.

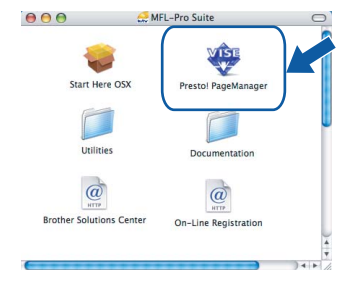

# **Remarque**

*Lorsque Presto!® PageManager® est installé, la capacité d'OCR est ajoutée à Brother ControlCenter2. Vous pouvez facilement numériser, partager et organiser vos photos et vos documents à l'aide de Presto!® PageManager®.*

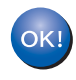

OK!

**Presto!® PageManager® a été installé et l'installation est désormais terminée.**

# <span id="page-48-1"></span><span id="page-48-0"></span>**<sup>1</sup> Utilitaire BRAdmin Light (Pour Windows®)**

BRAdmin Light est un utilitaire de paramétrage initial pour les appareils Brother connectés en réseau. Il permet également de rechercher les produits Brother installés sur votre réseau, de visualiser leur statut et de configurer les paramètres de base du réseau, tels que l'adresse IP.

Pour plus d'informations sur BRAdmin Light, visitez notre site Internet<http://solutions.brother.com>.

#### *A* Remarque

*Si vous avez besoin d'une gestion plus avancée de vos imprimantes, veuillez utiliser la dernière version en date de l'utilitaire Brother BRAdmin Professional, téléchargeable à l'adresse <http://solutions.brother.com>.*

#### <span id="page-48-2"></span>**Installation de l'utilitaire de configuration BRAdmin Light**

### **Remarque**

*Le mot de passe par défaut du serveur d'impression est 'access'. BRAdmin Light permet de modifier ce dernier.*

1 Cliquez sur **Installer autres pilotes/utilitaires** dans le menu.

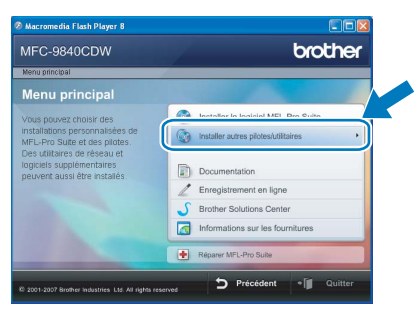

2 Cliquez sur **BRAdmin Light** et suivez les instructions qui s'affichent.

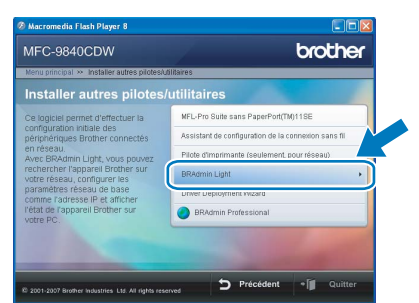

<span id="page-48-3"></span>**Saisie de l'adresse IP, du masque de sous-réseau et de la passerelle à l'aide de BRAdmin Light** 

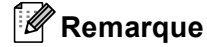

*Si votre réseau est doté d'un serveur DHCP/BOOTP/RARP, vous n'avez pas besoin d'effectuer l'opération suivante. Le serveur d'impression obtient automatiquement sa propre adresse IP.*

1 Lancez BRAdmin Light. Le logiciel recherche automatiquement les nouveaux périphériques.

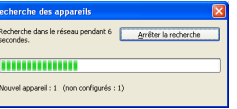

2 Double-cliquez sur le périphérique non configuré.

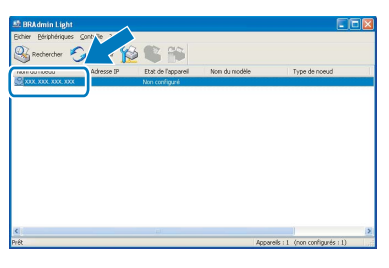

3 Choisissez **STATIC** pour la rubrique **Méthode d'amorçage**. Renseignez les champs **Adresse IP**, **Masque de sous-réseau** et **Passerelle**, puis cliquez sur **OK**.

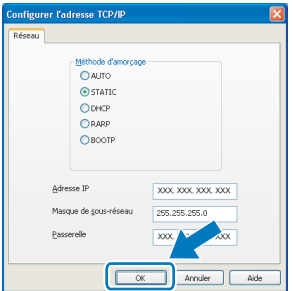

Les informations relatives à l'adresse sont enregistrées sur l'appareil.

# <span id="page-49-0"></span>**<sup>2</sup> Utilitaire BRAdmin Light (Pour Mac OS® X)**

BRAdmin Light est un utilitaire de paramétrage initial pour les appareils Brother connectés en réseau. Il permet également de rechercher les produits Brother installés sur votre réseau, de visualiser leur statut et de configurer

les paramètres de base du réseau, tels que l'adresse IP d'un ordinateur fonctionnant sous Mac OS® X 10.2.4 ou supérieur.

Le logiciel BRAdmin Light est installé automatiquement avec le pilote de l'imprimante. Ainsi, si vous avez déjà installé le pilote, il est inutile de réinstaller le logiciel. Pour plus d'informations sur BRAdmin Light, visitez notre site Internet <http://solutions.brother.com>.

#### <span id="page-49-1"></span>**Saisie de l'adresse IP, du masque de sous-réseau et de la passerelle à l'aide de BRAdmin Light**

- **Remarque**
- *Si votre réseau est doté d'un serveur DHCP/BOOTP/RARP, vous n'avez pas besoin d'effectuer l'opération suivante. Le serveur d'impression obtient automatiquement sa propre adresse IP.*
- *Assurez-vous que la version 1.4.1\_07 ou supérieure du logiciel client Java™ est installée sur l'ordinateur.*
- *Le mot de passe par défaut du serveur d'impression est 'access'. BRAdmin Light permet de modifier ce dernier.*
- 1 Double-cliquez sur l'icône **Macintosh HD** sur le bureau.

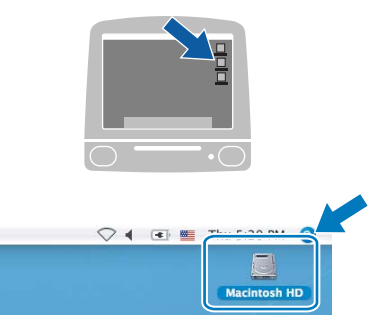

2 Choisissez **Bibliothèque**, **Printers**, **Brother**, puis **Utilities**.

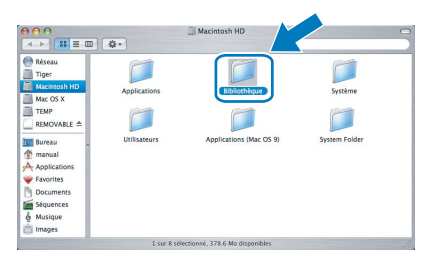

**3** Double-cliquez sur le nom de fichier **BRAdmin Light.jar** pour lancer le logiciel. BRAdmin Light recherche automatiquement les nouveaux périphériques.

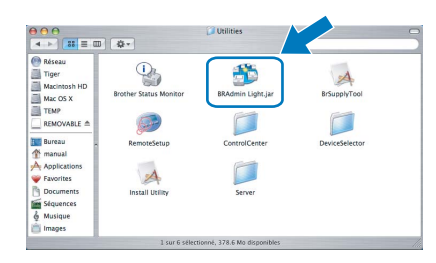

4 Double-cliquez sur le périphérique non configuré.

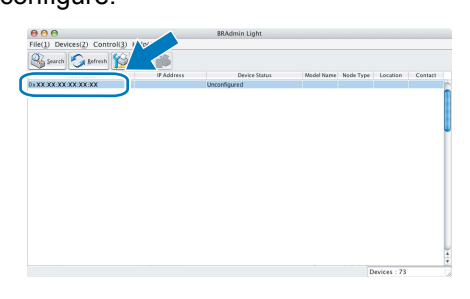

5 Choisissez **STATIC (STATIC)** pour la rubrique **Boot Method (Méthode d'amorçage)**. Renseignez les champs **IP Address (adresse IP)**, **Subnet Mask (Masque de sous-réseau)** et **Gateway (Passerelle)**, puis cliquez sur **OK**.

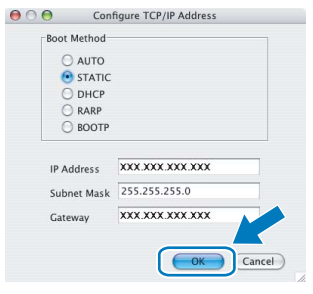

6 Les informations relatives à l'adresse sont enregistrées sur l'appareil.

# **Pour les utilisateurs réseau**

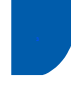

# <span id="page-50-0"></span>**<sup>3</sup> Gestion en ligne (navigateur Web)**

Le serveur d'impression Brother est équipé d'un serveur Web permettant la gestion de son statut ou la modification de certains paramètres de configuration à l'aide du protocole HTTP (Hyper Text Transfer Protocol).

# **Remarque**

- *Le nom d'utilisateur est 'admin' et le mot de passe par défaut 'access'. Vous pouvez modifier ce dernier à l'aide d'un navigateur Web.*
- *Nous vous recommandons d'utiliser Microsoft Internet Explorer 6.0® (ou supérieur) ou Firefox® 1.0 (ou supérieur) pour Windows® et Safari™ 1.0 pour Macintosh®. Assurez-vous d'activer la fonction JavaScript et les Cookies, quelle que soit la version du navigateur que vous utilisez. Nous vous recommandons d'utiliser Safari™ 1.2 ou supérieur pour bénéficier de la fonction JavaScript. Pour l'utilisation d'un navigateur, vous devez connaître l'adresse IP de votre serveur d'impression.*
- 

**1** Ouvrez votre navigateur.

2 Tapez http://adresse\_ip\_imprimante / dans votre navigateur (où "adresse\_ip\_imprimante" est l'adresse IP de l'imprimante ou le nom du serveur d'impression).

■ Par exemple http://192.168.1.2/

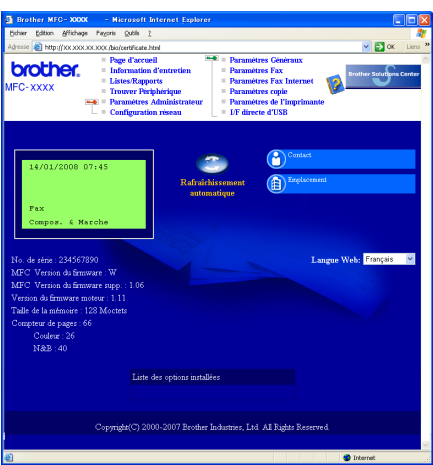

*Consultez le chapitre 2 du Guide utilisateur - Réseau.*

<span id="page-50-1"></span>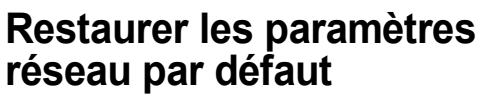

Pour restaurer tous les paramètres réseau par défaut du serveur de numérisation/d'impression interne, veuillez suivre les étapes ci-après :

- **1** Assurez-vous que la machine n'est pas utilisée, puis déconnectez tous les câbles de cette dernière (sauf le câble d'alimentation électrique).
- 2 Appuyez sur **Menu**, **7**, **0**.
- **3** Appuyez sur 1 pour sélectionner Init..
- 4 Appuyez sur **1** pour sélectionner Oui.
- 5 La machine redémarre. Reconnectez l'ensemble des câbles une fois l'opération terminée.

# <span id="page-51-0"></span>**<sup>5</sup> Saisie de texte**

Pour certaines options de menus, comme l'ID station, vous devrez saisir des caractères de texte. Des lettres figurent sur les touches du pavé numérique. Les touches 0, # et  $*$  sont *dépourvues* de lettres car elles sont utilisées pour des caractères spéciaux.

Pour obtenir les caractères ci-dessous, appuyez le nombre de fois requis sur la touche appropriée du pavé numérique :

Pour définir une adresse e-mail, un nom de nœud, des options du menu Numériser vers FTP et Configuration IFAX (**Menu**, **7**, **3**).

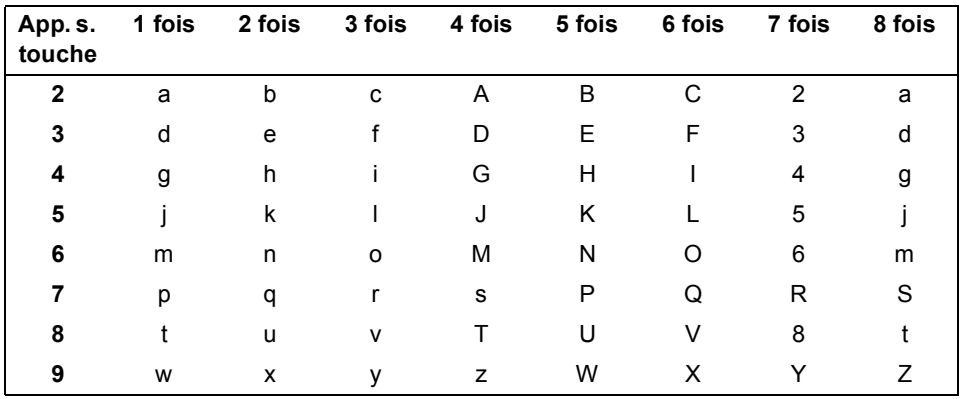

(pour définir d'autres options de menu)

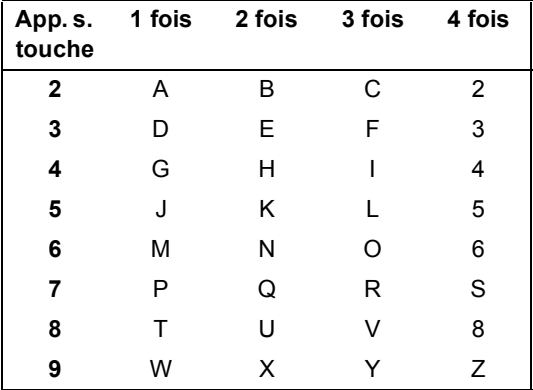

#### **Insertion d'espaces**

Pour entrer un espace dans un numéro de fax, appuyez une fois sur  $\blacktriangleright$  entre les chiffres. Pour entrer un espace dans un nom, appuyez 2 fois sur  $\blacktriangleright$  entre les caractères.

#### **Corrections**

En cas d'erreur de saisie d'un caractère, appuyez sur < pour placer le curseur sous le caractère incorrect, puis appuyez sur **Effacer/Retour**.

#### **Répétition de caractères**

Pour entrer un caractère figurant sur la même touche que le caractère précédent, appuyez sur b pour déplacer le curseur vers la droite avant d'appuyer de nouveau sur la touche.

#### **Caractères spéciaux et symboles**

Appuyez sur  $*$ , # ou 0, puis appuyez sur < ou sur  $\blacktriangleright$  pour déplacer le curseur sur le symbole ou le caractère souhaité. Appuyez sur **OK** pour le choisir. Les symboles et caractères ci-dessous s'affichent en fonction de l'option de menu choisie.

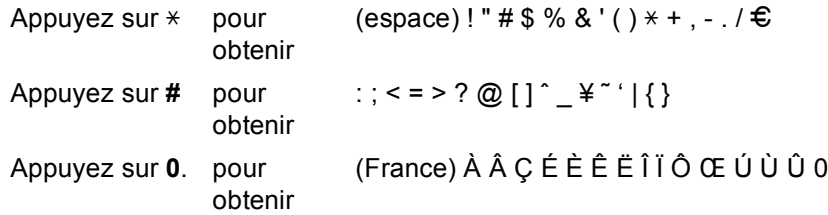

# <span id="page-52-1"></span><span id="page-52-0"></span>**<sup>1</sup> Options**

Cet appareil est pourvu des accessoires en option suivants. Nous vous conseillons de vous les procurer afin d'optimiser ses capacités.

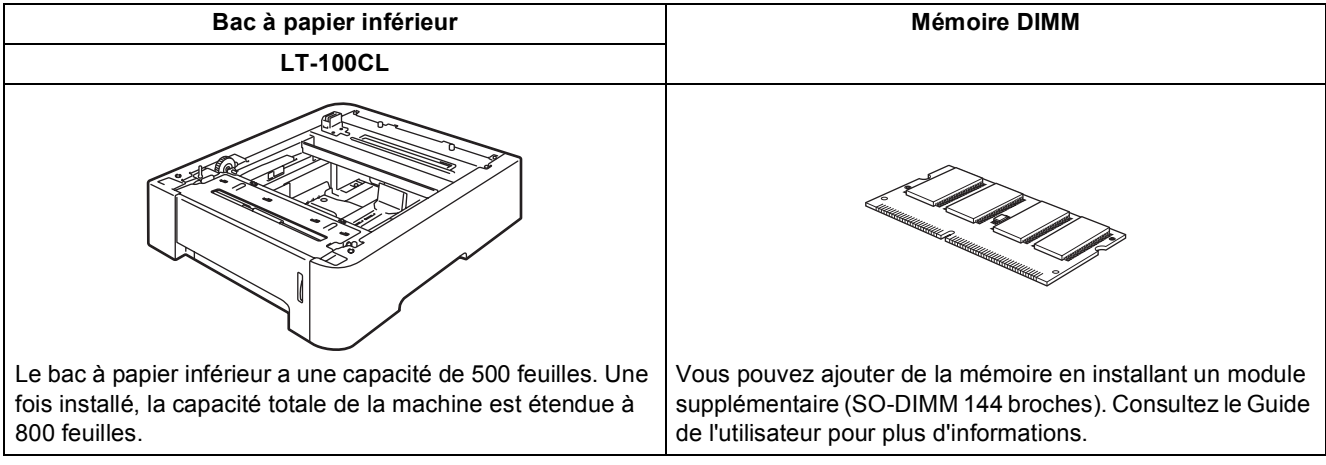

# <span id="page-52-2"></span>**<sup>2</sup> Consommables**

Lorsqu'il est temps de remplacer un consommable, un message d'erreur s'affiche sur l'écran LCD. Pour plus de détails sur les consommables de votre imprimante, consultez le site<http://solutions.brother.com> ou contactez votre revendeur Brother local.

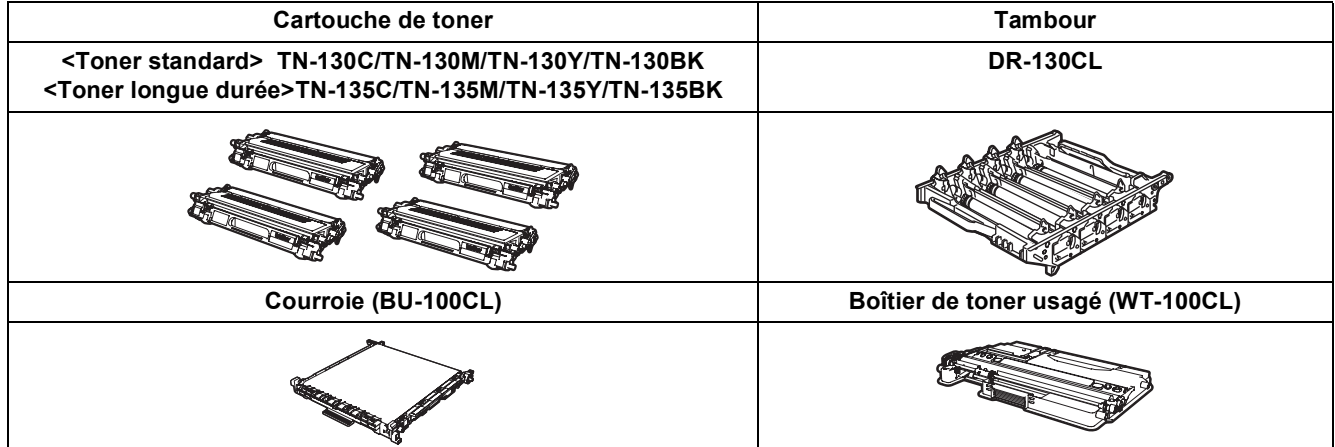

#### **Marques commerciales**

Le logo Brother est une marque déposée de Brother Industries, Ltd.

Brother est une marque déposée de Brother Industries, Ltd.

Multi-Function Link est une marque déposée de Brother International Corporation.

Microsoft , Windows et Windows Server sont des marques déposées de Microsoft Corporation aux États-Unis et dans d'autres pays. Windows Vista est soit une marque déposée soit une marque commerciale de Microsoft Corporation aux États-Unis et dans d'autres pays.

Macintosh et TrueType sont des marques déposées d'Apple Inc.

Postscript et Postscript 3 sont des marques déposées ou des marques commerciales de Adobe Systems Incorporated.

Nuance, le logo Nuance, PaperPort et ScanSoft sont des marques commerciales ou des marques déposées de Nuance Communications, Inc. ou de ses filiales aux États-Unis et/ou dans d'autres pays.

Presto! PageManager est une marque déposée de NewSoft Technology Corporation.

BROADCOM, SecureEasySetup et le logo SecureEasySetup sont des marques ou des marques déposées de Broadcom Corporation aux États-Unis et/ou dans d'autres pays.

Chaque société dont le titre du logiciel est mentionné dans ce manuel dispose d'un accord de licence de logiciel spécifique pour ses programmes privés.

**Tous les autres noms de marques et de produits mentionnés dans ce manuel sont des marques commerciales ou déposées de leurs sociétés respectives.**

#### **Rédaction et publication**

Ce manuel a été rédigé et publié sous le contrôle de Brother Industries Ltd., et il couvre les dernières descriptions et spécifications de produits.

Le contenu de ce manuel et les spécifications de ce produit peuvent être modifiés sans préavis.

Brother se réserve le droit de modifier, sans préavis, les spécifications et les informations figurant dans ce présent manuel et ne sera pas responsable des préjudices (y compris des préjudices indirects) résultant des informations présentées ici, entre autres, sans pour autant s'y limiter, des erreurs typographiques et d'autres erreurs concernant le manuel. Ce produit est conçu pour une utilisation dans un environnement professionnel.

© 2007 Brother Industries, Ltd. © 1998-2007 TROY Group, Inc. © 1983-2007 PACIFIC SOFTWORKS INC. Ce produit inclut le logiciel "KASAGO TCP/IP" développé par Elmic Systems, Inc. Portions Copyright pour ICC profiles 2003 par European Color Initiative, www.eci.org. Tous droits réservés.

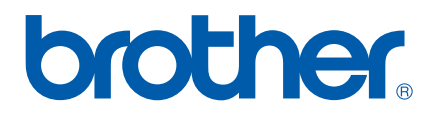